# Registro de atendimento em prontuário eletrônico do **SIGA**

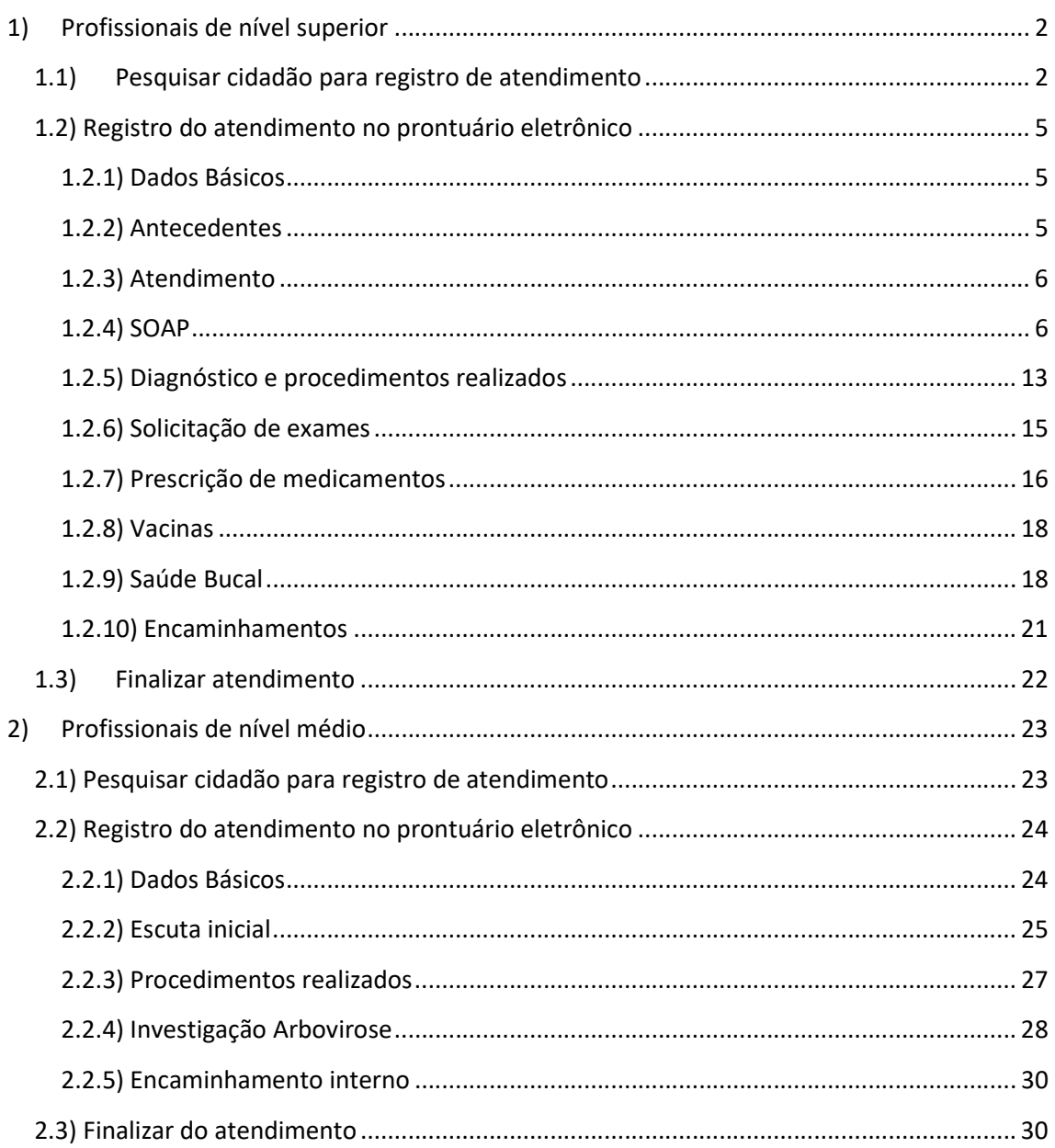

# 1) Profissionais de nível superior

# 1.1) Pesquisar cidadão para registro de atendimento

Inicialmente, clique em "Atendimento" e em seguida em "Nível Superior".

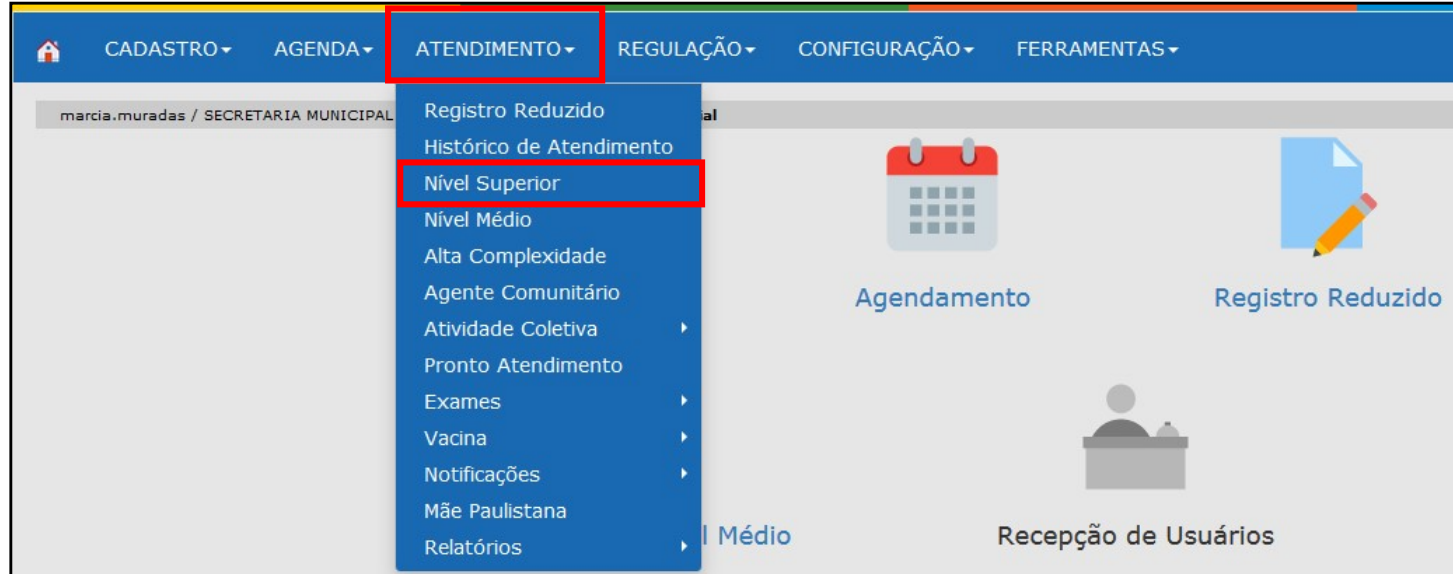

Para os pacientes agendados, selecione a data no campo "Período", o profissional e em status a opção "Agendados"; para selecionar o profissional, clique na lupa ao final da linha.

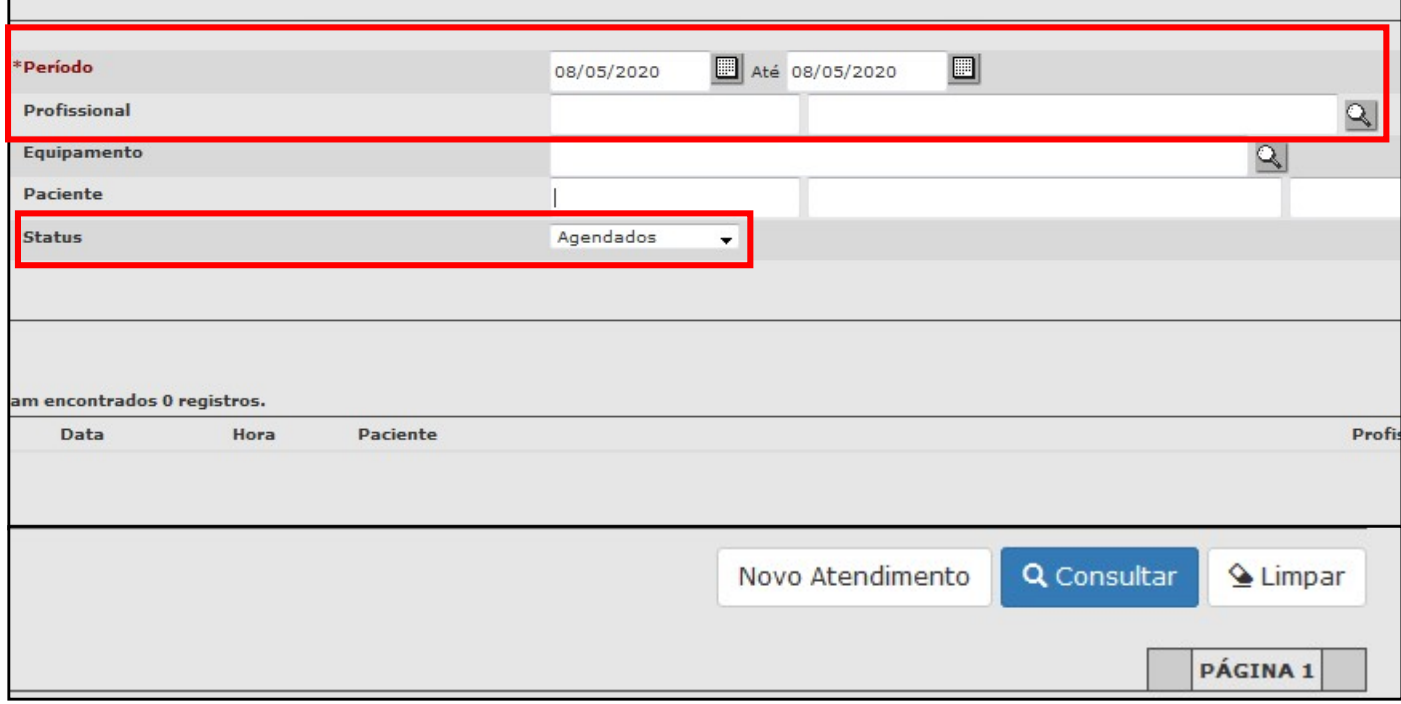

Ao clicar na lupa, aparecerá a tela abaixo para a busca do profissional. Digite o nome desejado e clique em "Consultar", depois clique na bolinha ao lado do nome do profissional e por fim em "Confirmar".

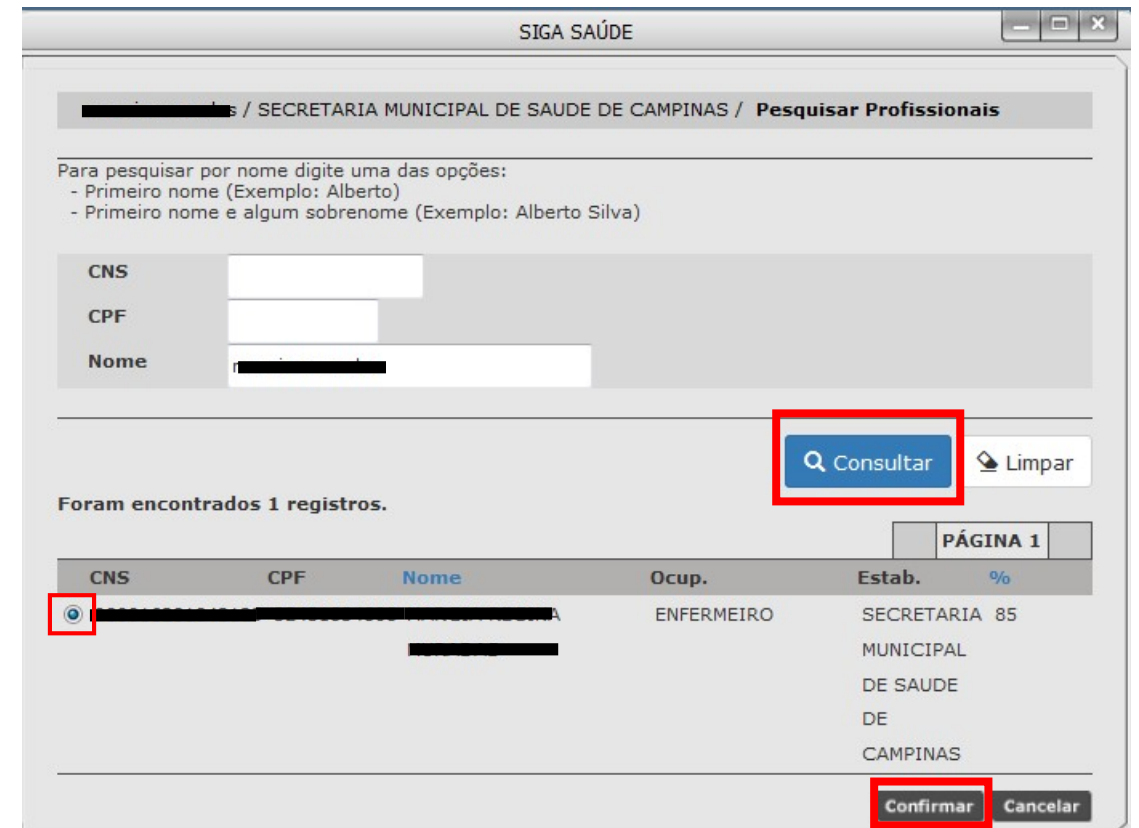

Em seguida, clique em "Consultar" para visualizar os pacientes agendados. Para atendê-los é preciso selecionar o paciente e clicar em "Atender". Para registrar a falta do paciente, clique no botão "Não compareceu".

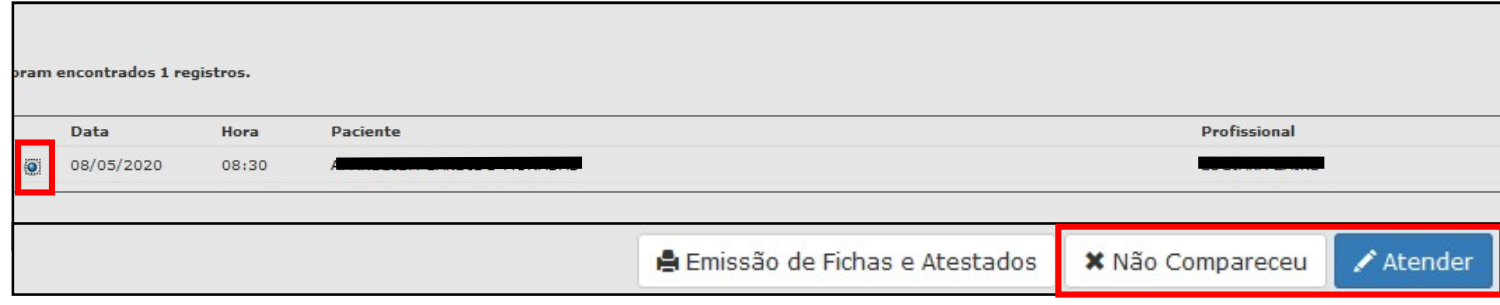

Para atender pacientes que não estão agendados, é preciso clicar em "Novo Atendimento".

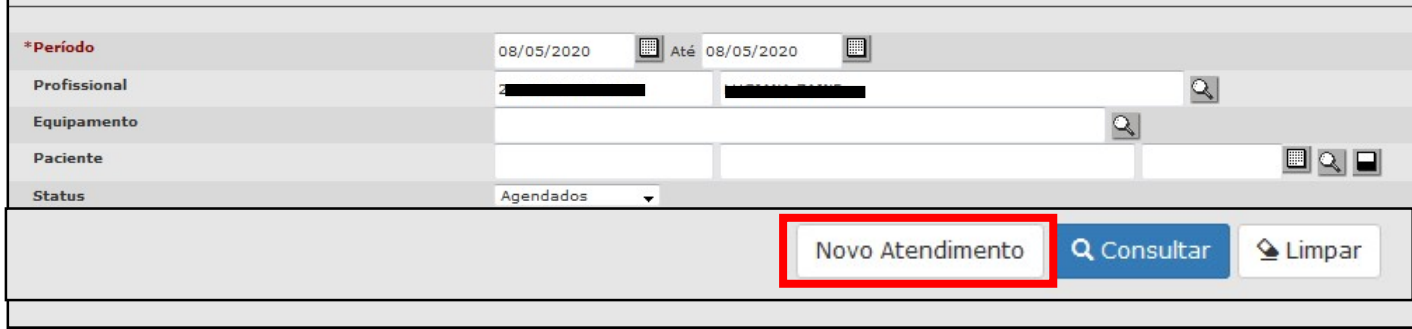

Ao clicar nesse botão, o prontuário eletrônico abrirá para registro do atendimento; sendo necessário, primeiro, pesquisar o paciente para iniciar registro.

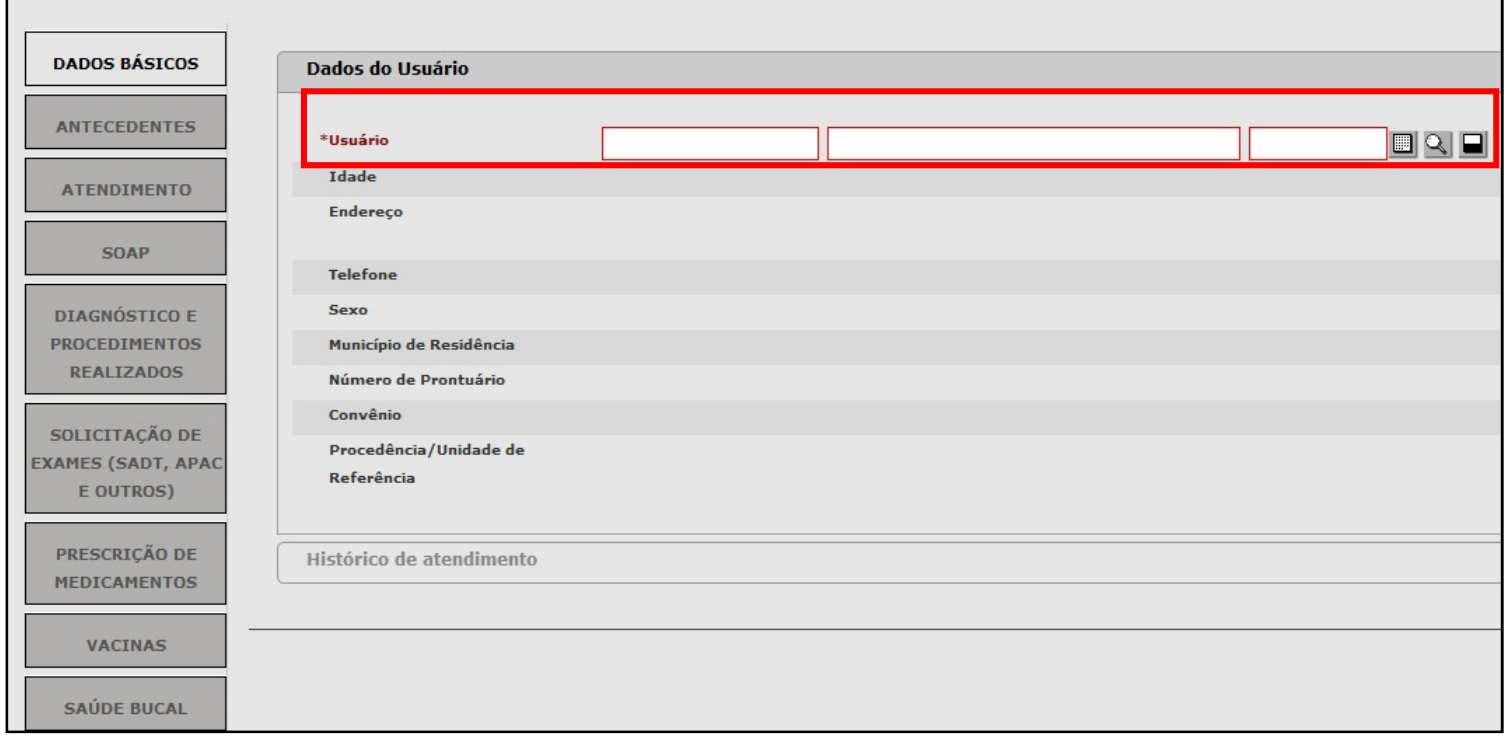

# 1.2) Registro do atendimento no prontuário eletrônico

#### 1.2.1) Dados Básicos

A tela inicial apresenta as informações da aba "Dados Básicos", com os dados de cadastro do paciente e histórico de atendimentos. Um menu, à esquerda, é apresentado com as opções para registro.

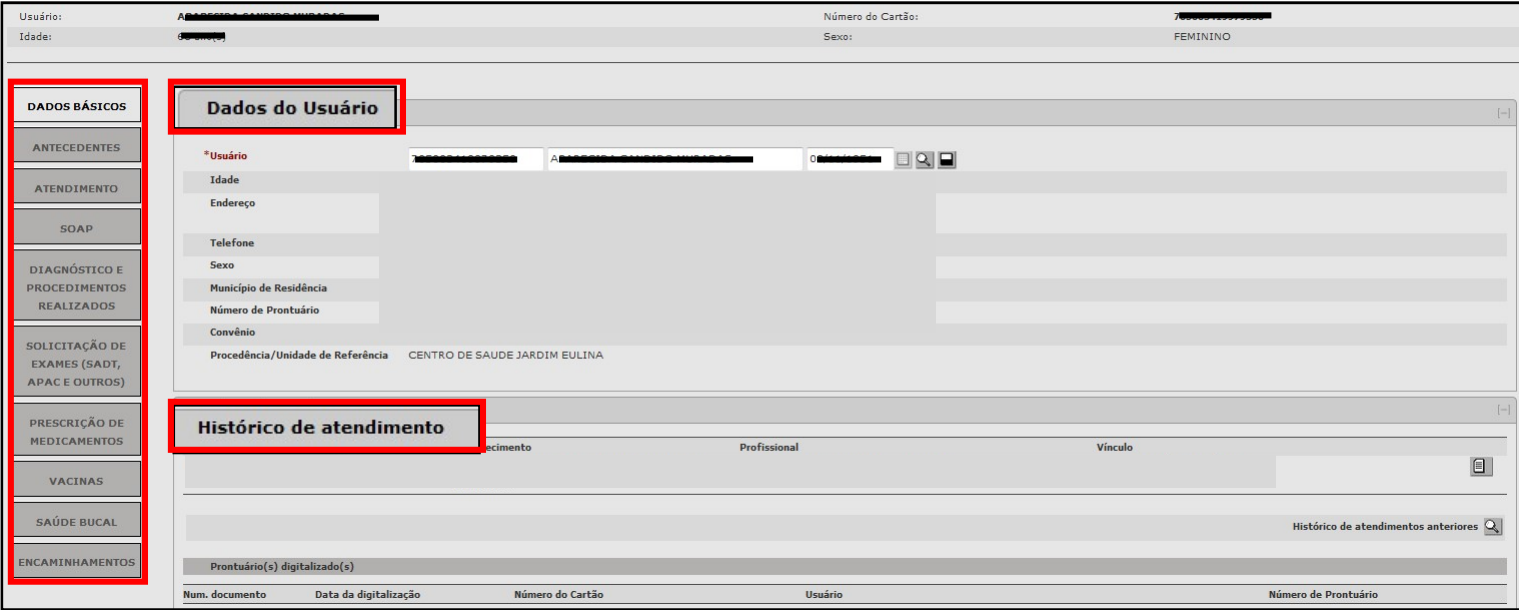

#### 1.2.2) Antecedentes

Na aba "Antecedentes", o sistema apresenta campos de texto livre para descrever cirurgias, internações, alergias a medicamentos e observações em antecedentes pessoais e campos de inserção rápida, como hipertensão e diabetes que após serem selecionados é preciso clicar no botão "Adicionar". Caso seja adicionada uma condição equivocadamente, o sistema permite retirá-la clicando no botão "Excluir".

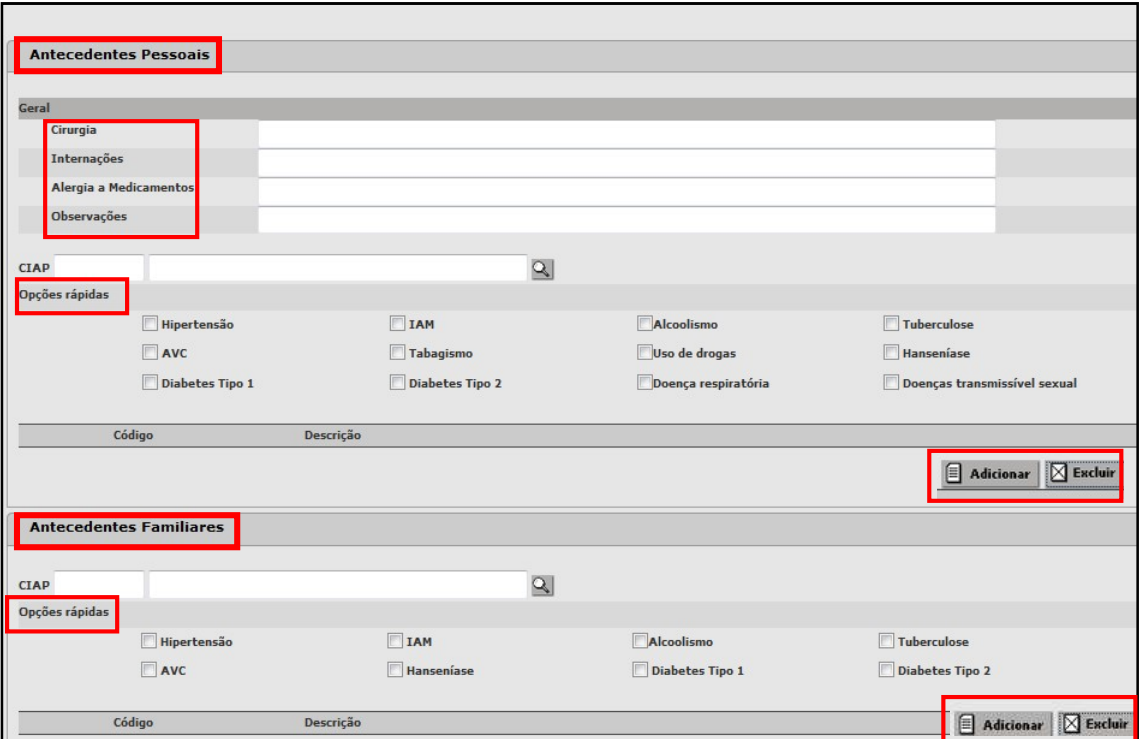

#### 1.2.3) Atendimento

Na aba "Atendimento", é obrigatório registrar as informações nos campos destacados em vermelho e com asterisco. Em seguida, é possível registrar informações relativas à saúde da criança, mulher e ocupacional.

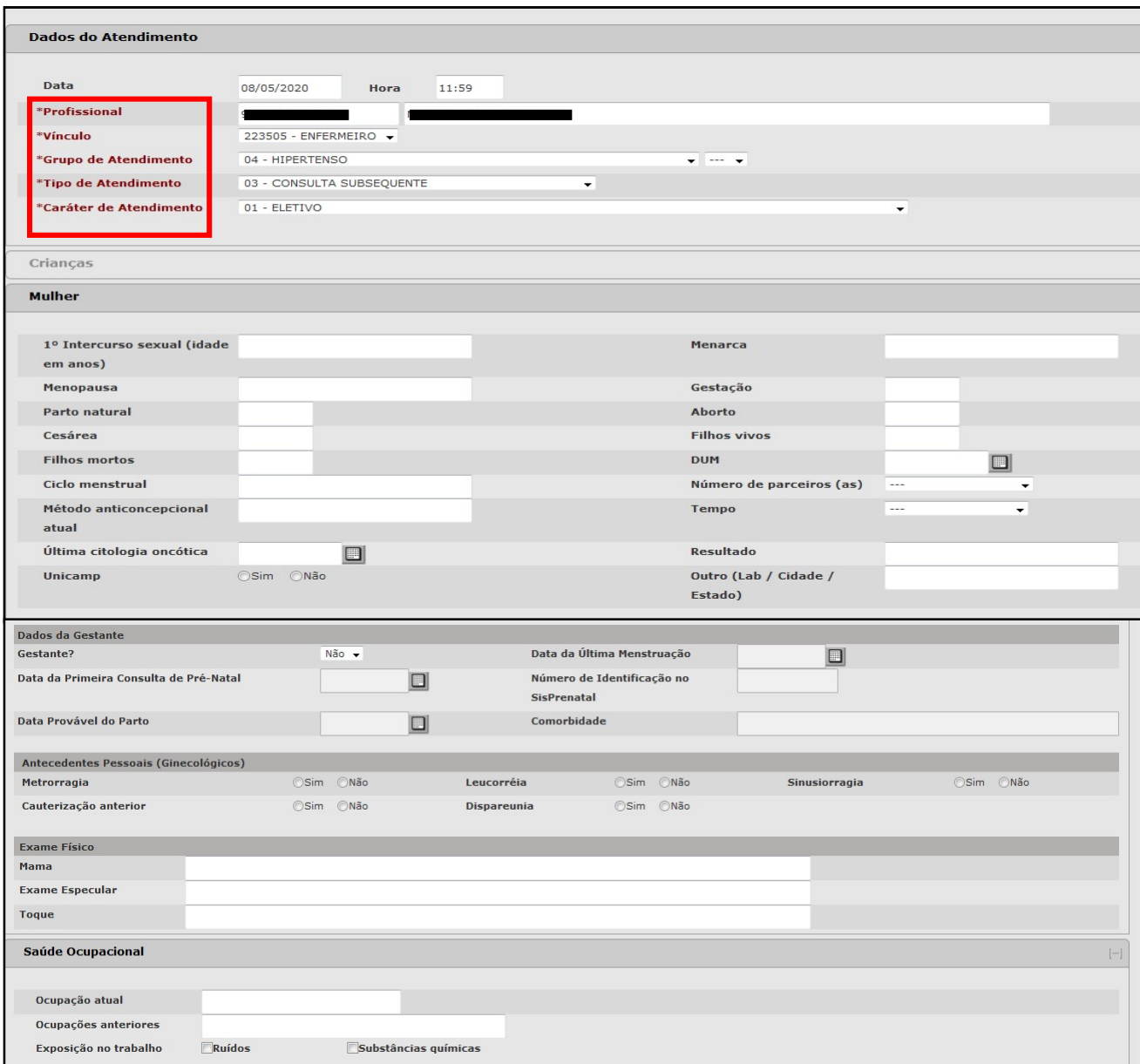

#### 1.2.4) SOAP

Na aba "SOAP", serão registradas as informações relativas ao atendimento que está sendo realizado. O registro de atendimento se divide em quatro: Subjetivo, Objetivo, Avaliação e Plano.

#### 1.2.4.1 ) Subjetivo

Em Subjetivo há um campo para descrição dos motivos do atendimento e anamnese.

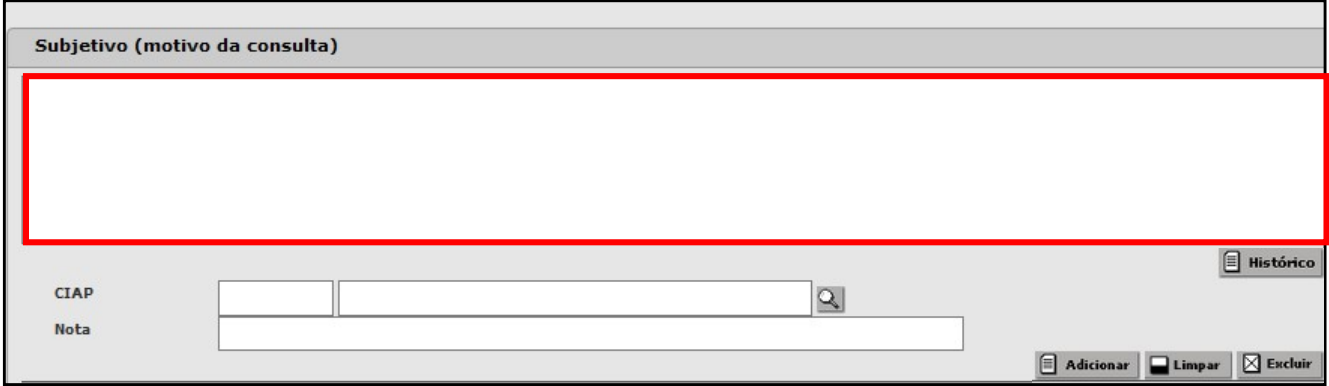

Ao clicar no botão "Histórico" o sistema apresentará uma nova tela com as informações que foram registradas nos últimos cinco atendimentos em Subjetivo.

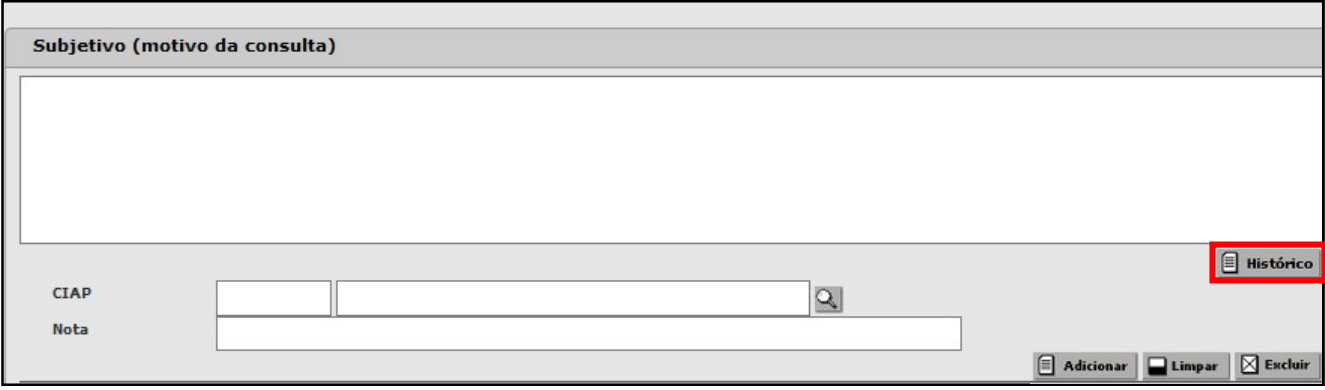

O profissional também pode registrar um ou mais CIAP relativos ao motivo do atendimento e complementar o código escolhido no campo "Notas". Para inserir o CIAP, basta clicar na lupa ao final da linha do campo "CIAP", realizar a busca pelo código ou nome e clicar em "Consultar". Em seguida, selecione o CIAP e clique em "Confirmar".

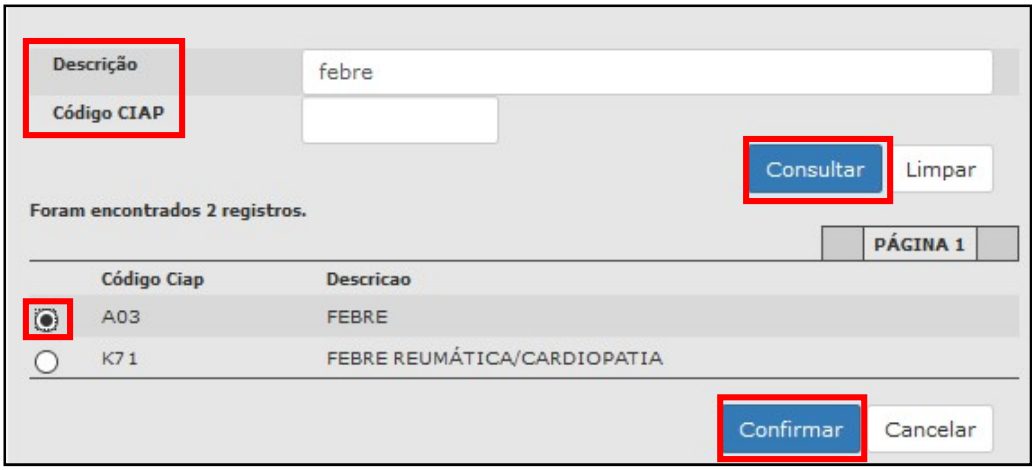

Após selecionar o código desejado, clique em "Adicionar". Para cancelar a inserção do CIAP escolhido, clique em "Limpar".

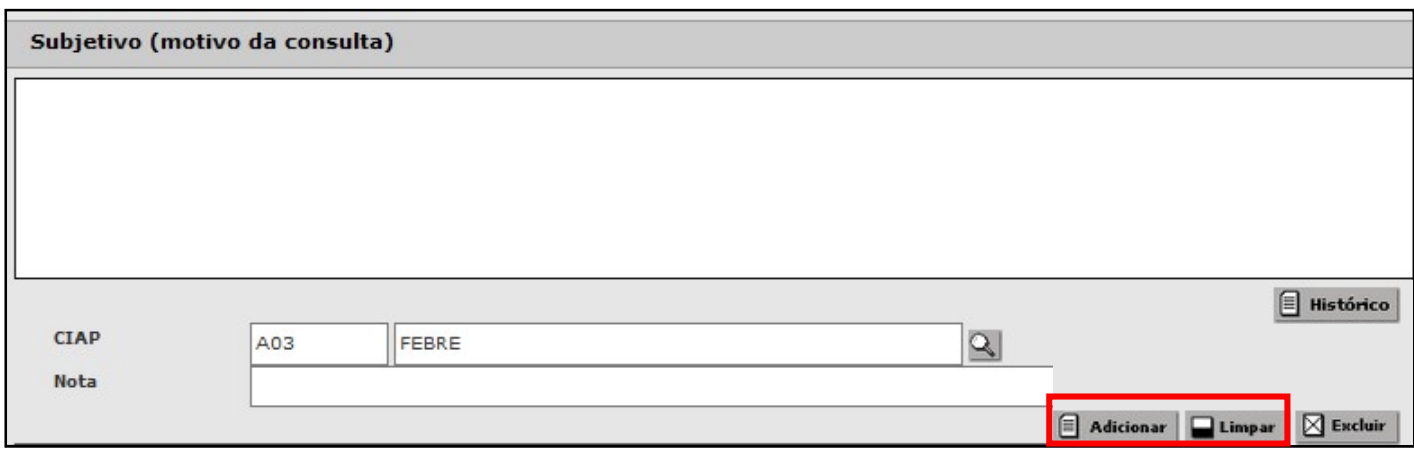

Para excluir um CIAP após ter clicado em "Adicionar", selecione o código desejado e clique no botão "Excluir".

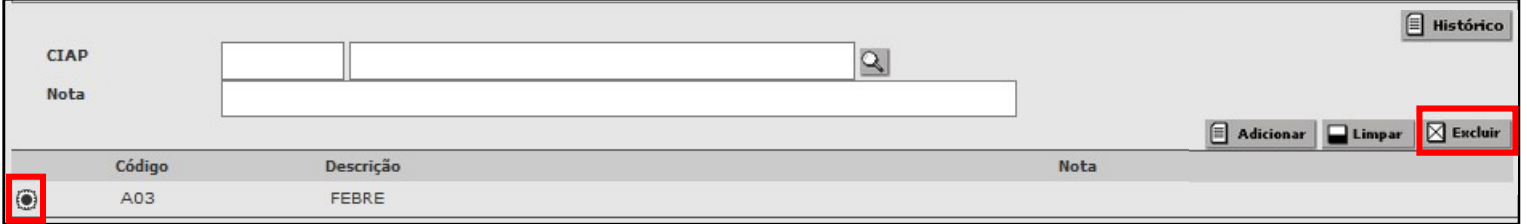

#### 1.2.4.2 ) Objetivo

Em Objetivo será descrito o exame físico. Ao clicar no botão "Histórico" o sistema apresentará uma nova tela com as informações que foram registradas nos últimos cinco atendimentos em Objetivo.

Nessa área, também são registradas as medições de dados antropométricos, sinais vitais, resultado de exames e testes rápidos realizados no atendimento ou apresentados pelo paciente. O histórico das medições de dados antropométricos e sinais vitais ficam disponíveis em forma de tabela.

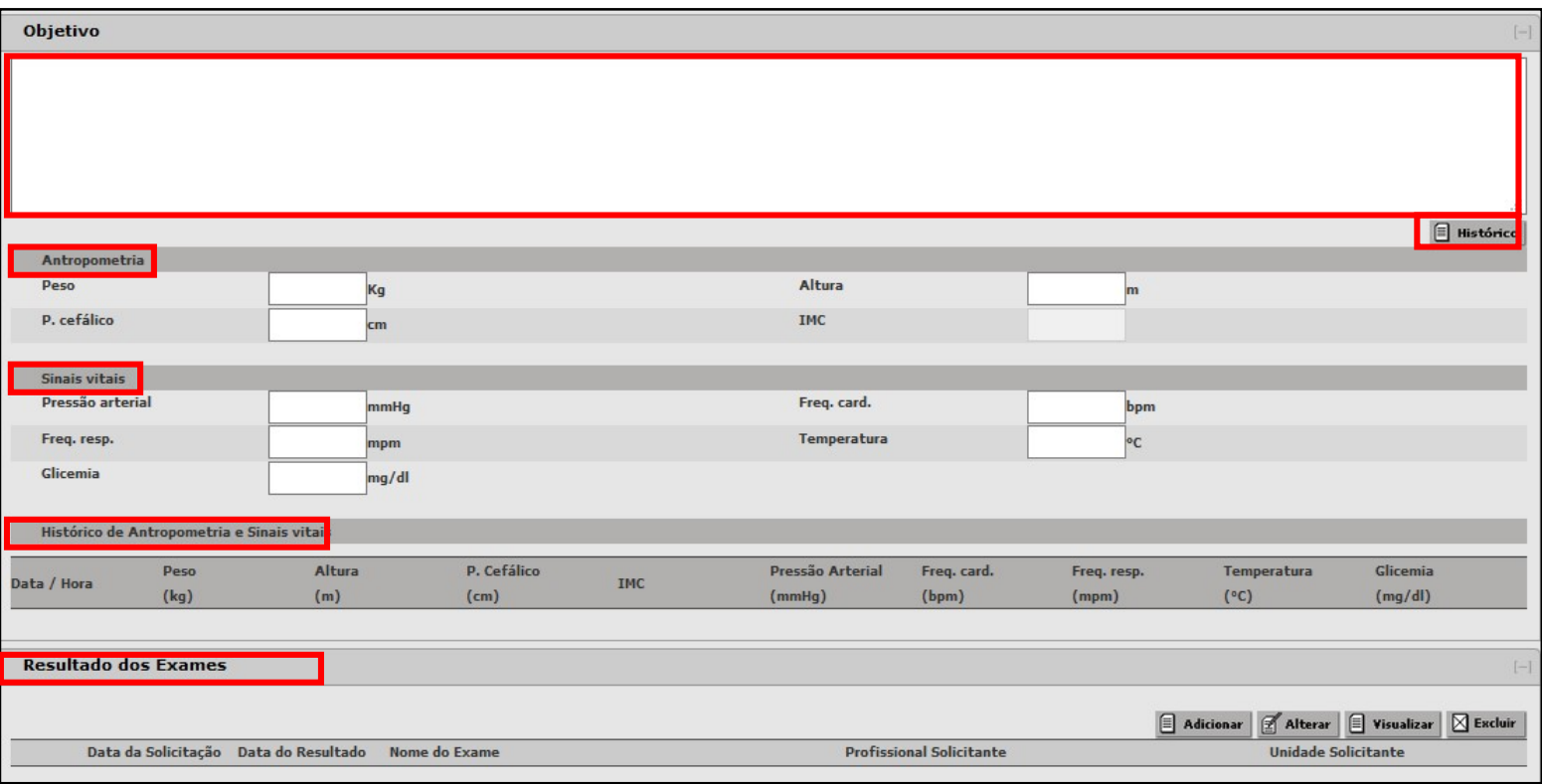

Ao registrar os valores de peso e altura, pressão arterial e glicemia, automaticamente o sistema insere o código desses procedimentos na produção do profissional. Na tela abaixo está o exemplo da mensagem que o sistema apresenta ao inserir o valor da pressão arterial.

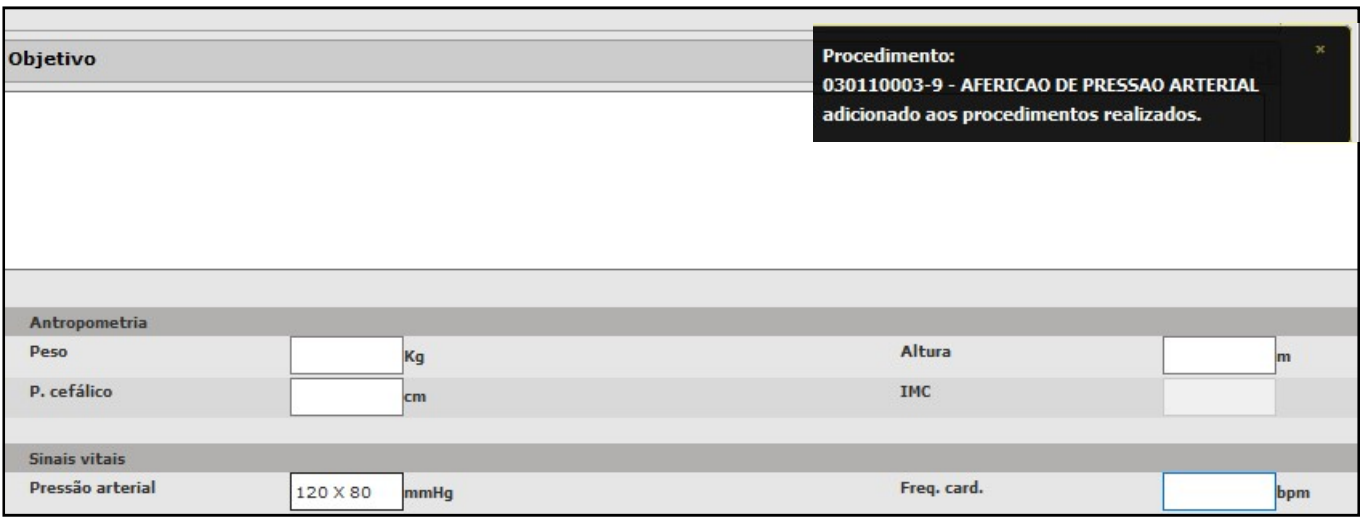

Para registrar resultados de exames, clique em "Adicionar".

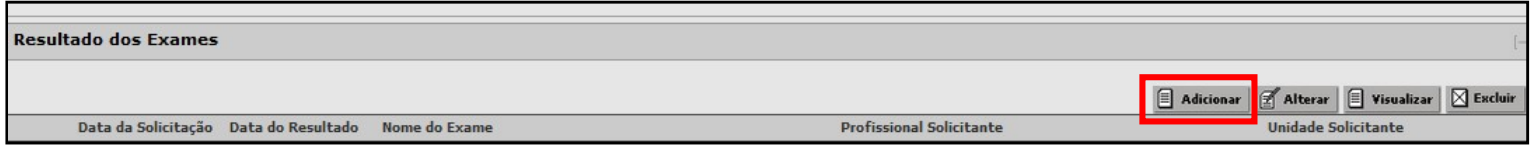

# Em seguida, clique na lupa ao final da linha do campo "Exame".

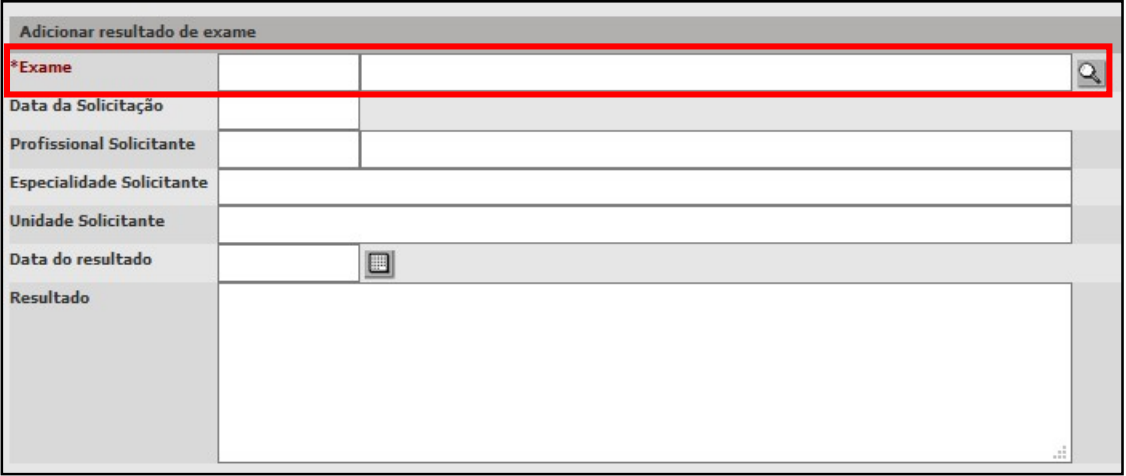

O sistema abrirá outra tela para pesquisa do exame desejado que poderá ser realizada pelo código ou pelo nome do exame na aba "Busca de procedimentos". Em seguida, clique em "Consultar".

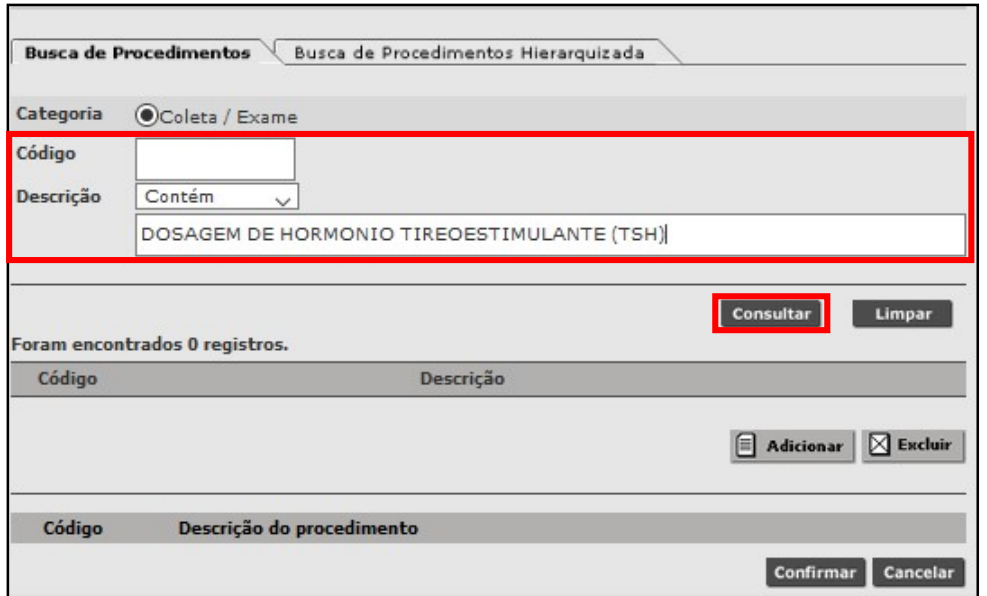

Selecione o exame e clique em "Adicionar".

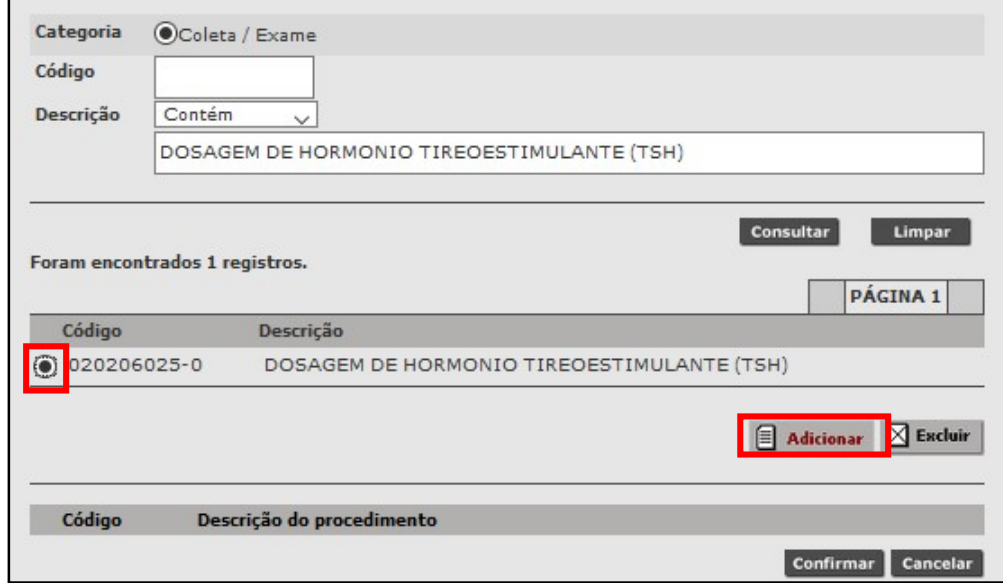

Por fim, clique em "Confirmar".

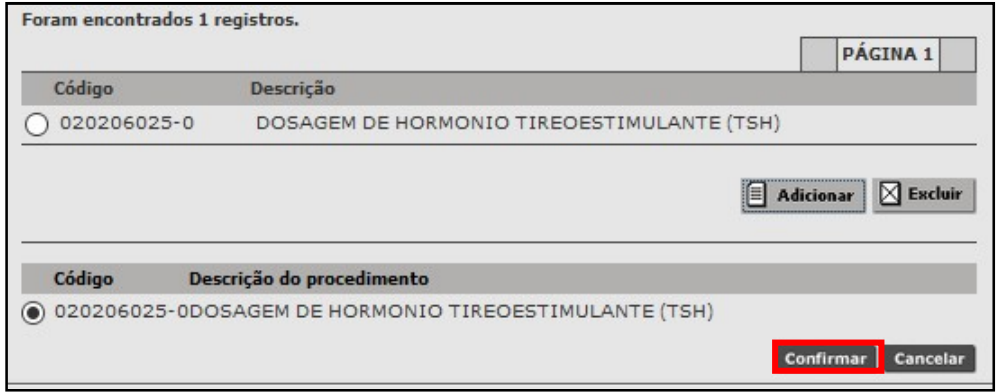

Em seguida, preencha o resultado do exame, a data do resultado e outras informações disponíveis. Clique em "Confirmar".

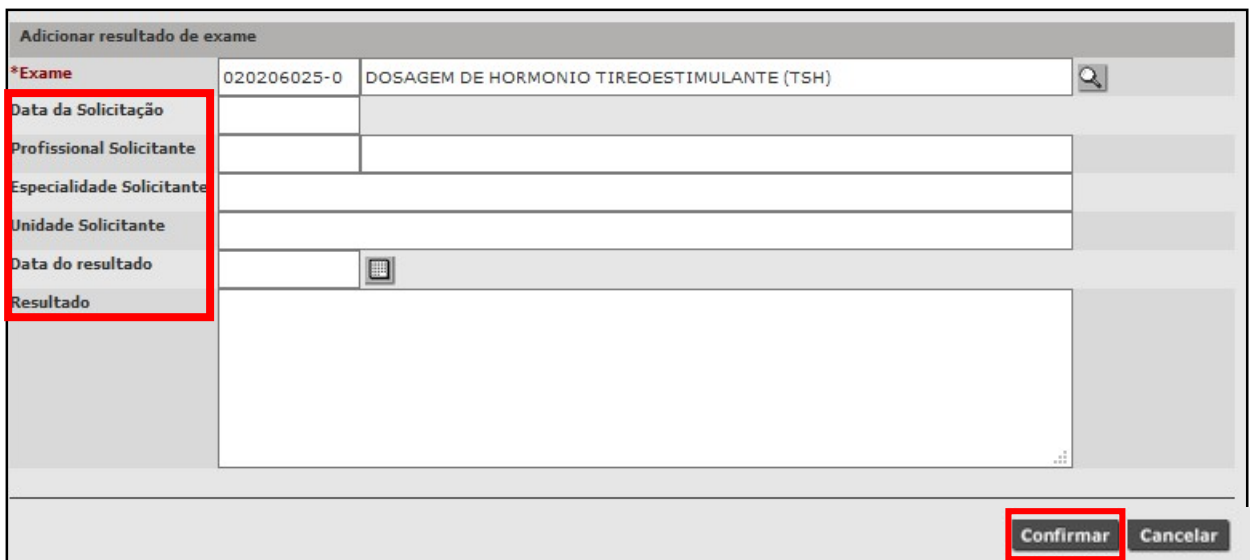

Após inserir o resultado de exame, é possível editar o registro clicando em "Alterar", também é possível "Visualizar" ou "Excluir" um resultado registrado equivocadamente.

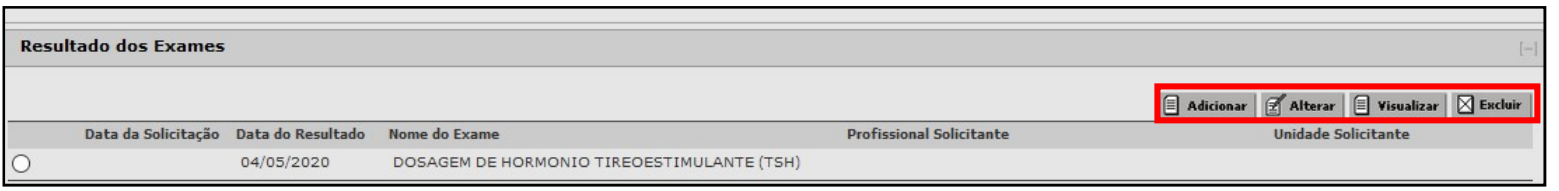

#### 1.2.4.3 ) Avaliação

Em Avaliação, o profissional poderá descrever seu raciocínio clínico em campo texto e ao clicar no botão "Histórico" o sistema apresentará uma nova tela com as informações que foram registradas nos últimos cinco atendimentos em Avaliação.

Em seguida, obrigatoriamente, deve selecionar pelo menos um CID ou CIAP relacionado às condições detectadas e poderá complementar o código escolhido no campo "Notas". Para inserir um CIAP, basta clicar na lupa ao final da linha do campo "CIAP", realizar a busca pelo código ou nome do CIAP desejado, clicar em "Consultar". Em seguida, selecione o CIAP e clique em "Confirmar". Após selecionar o código desejado, clique em "Adicionar". Para cancelar a inserção do CIAP escolhido, clique em "Limpar" e para excluir um CIAP após ter clicado em "Adicionar", selecione o código desejado e clique no botão "Excluir".

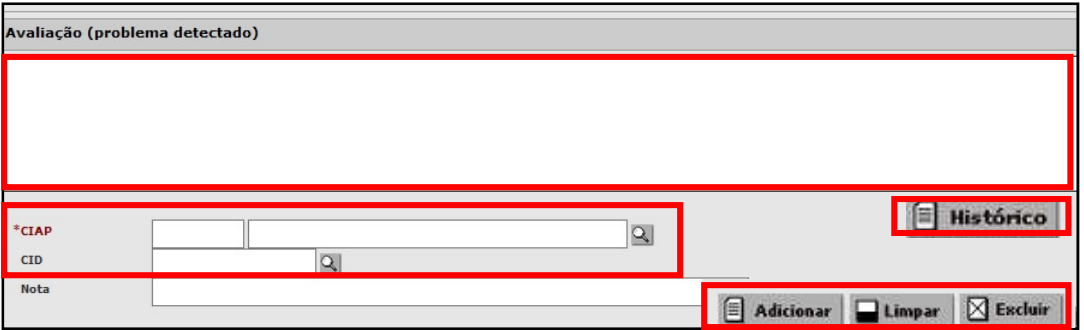

#### 1.2.4.4 ) Plano

Em Plano, o profissional poderá descrever as condutas realizadas em campo texto e ao clicar no botão "Histórico" o sistema apresentará uma nova tela com as informações que foram registradas nos últimos cinco atendimentos em Plano.

Em seguida, poderá selecionar um ou mais CIAP relacionados às condutas e complementar o código escolhido no campo "Notas". Para inserir um CIAP, basta clicar na lupa ao final da linha do campo "CIAP", realizar a busca pelo código ou nome do CIAP desejado, clicar em "Consultar". Em seguida, selecione o CIAP e clique em "Confirmar". Após selecionar o código desejado, clique em "Adicionar". Para cancelar a inserção do CIAP escolhido, clique em "Limpar" e para excluir um CIAP após ter clicado em "Adicionar", selecione o código desejado e clique no botão "Excluir".

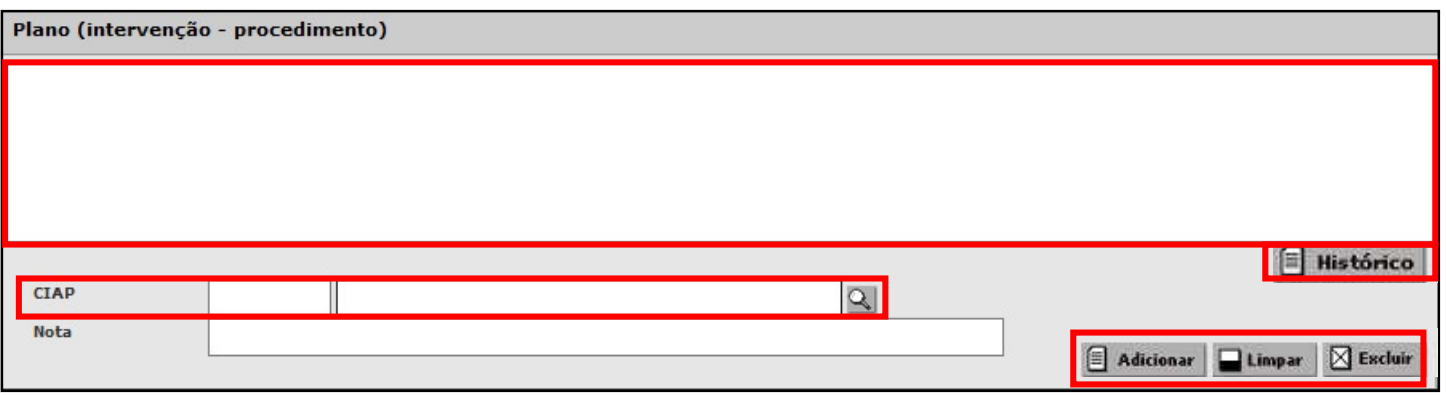

## 1.2.5) Diagnóstico e procedimentos realizados

Nessa área o profissional poderá registrar os CID relacionados às condições detectadas no atendimento. Ao clicar na lupa ao final do campo CID o sistema apresentará a tela abaixo. Pesquise o CID pelo código ou nome e clique em "Consulta", em seguida selecione o CID desejado e clique em "Confirmar".

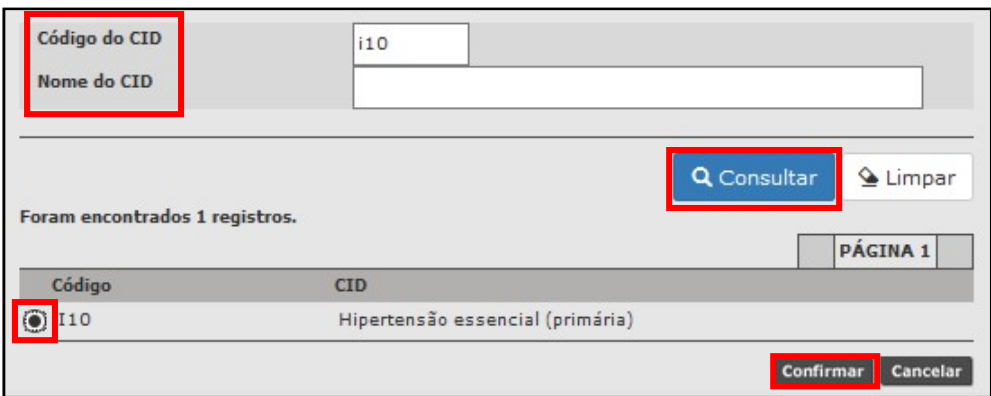

O profissional também poderá registrar os códigos dos procedimentos realizados no atendimento, como coleta de citologia oncótica ou testes rápidos, clicando no botão "Adicionar". O sistema atribui o código de consulta, automaticamente, de acordo com o cargo do profissional. Para excluir um procedimento registrado equivocadamente, basta selecioná-lo e clicar no botão "Excluir".

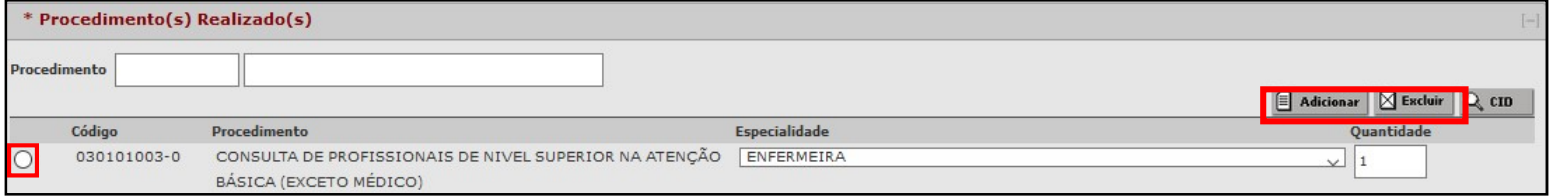

Nessa área, também é possível descrever orientações realizadas e visualizar o histórico dos últimos diagnósticos.

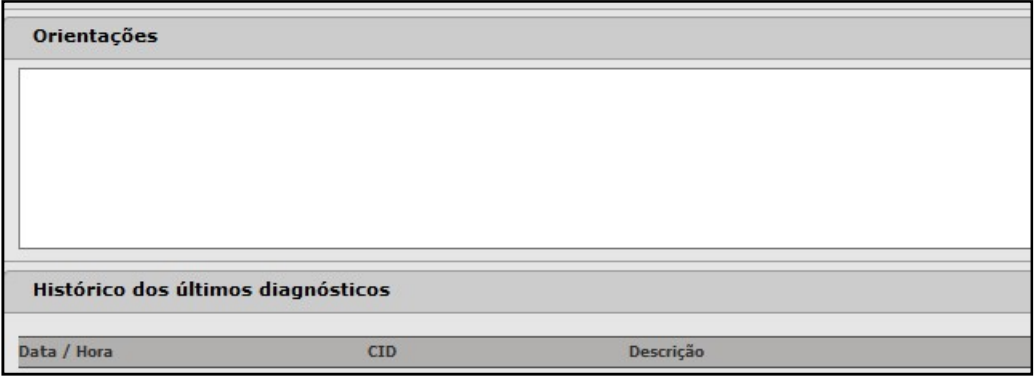

## 1.2.6) Solicitação de exames

Para registrar a solicitação de exames, clique em "Adicionar".

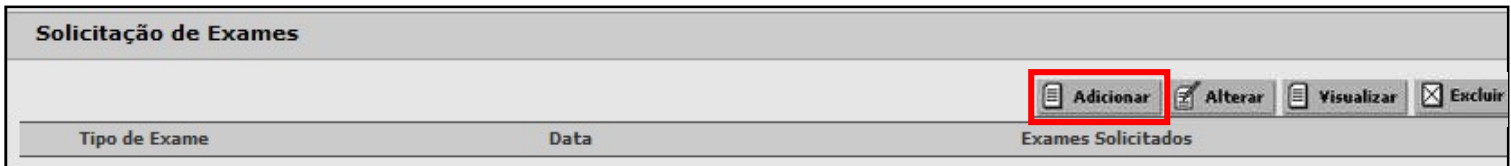

Na tela seguinte, preencha as informações necessárias e clique em "Adicionar".

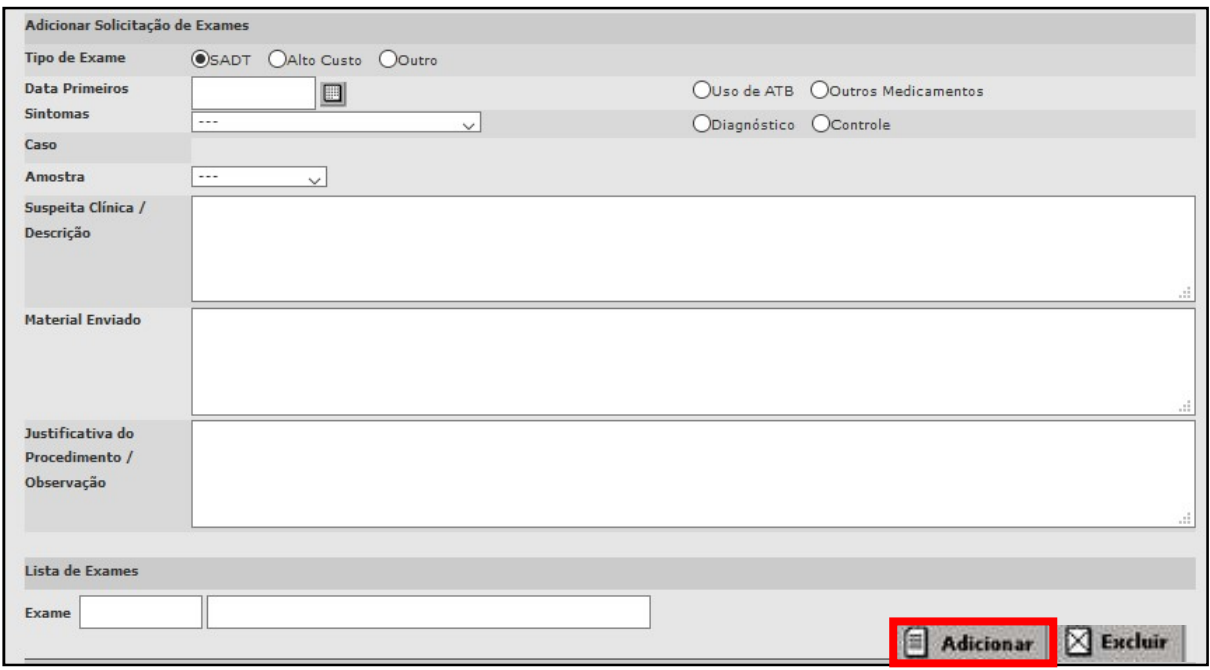

Em seguida, realize a pesquisa do exame pelo código ou nome, clique em "Consultar", depois selecione o exame desejado e clique em "Adicionar", é possível selecionar um ou mais exames. Por fim, clique em "Confirmar".

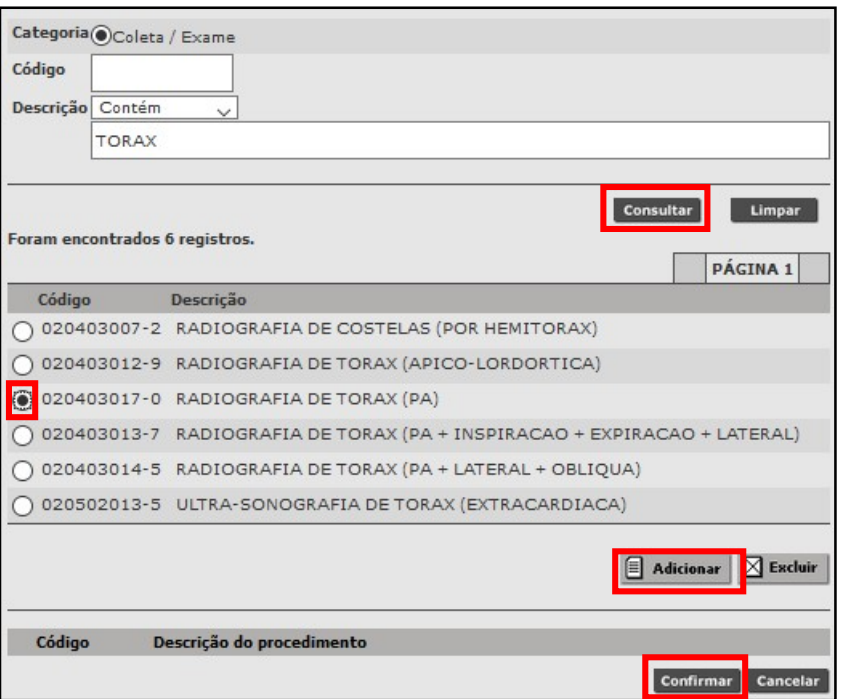

Após inserir o exame solicitado, é possível editar o registro clicando em "Alterar", também é possível "Visualizar" ou "Excluir" um exame solicitado equivocadamente.

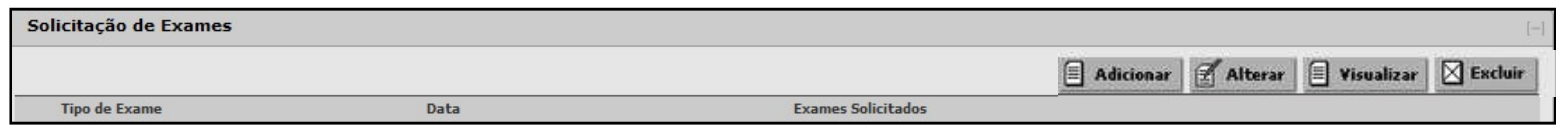

#### 1.2.7) Prescrição de medicamentos

Para prescrever uma medicação, clique no botão "Adicionar".

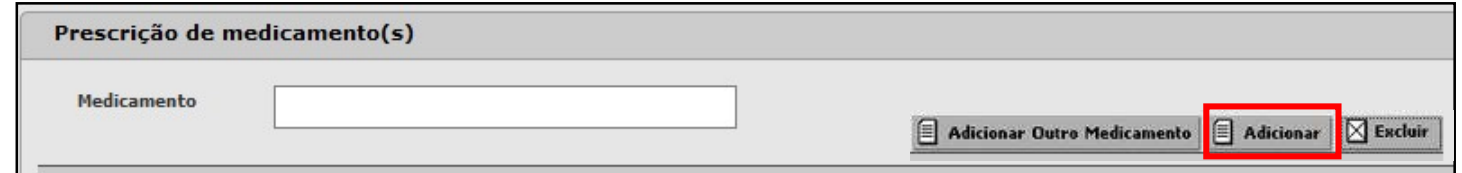

Na tela seguinte, descreva o nome da medicação no campo "Medicamento" e clique em "Consultar", selecione a medicação desejada e clique em "Confirmar".

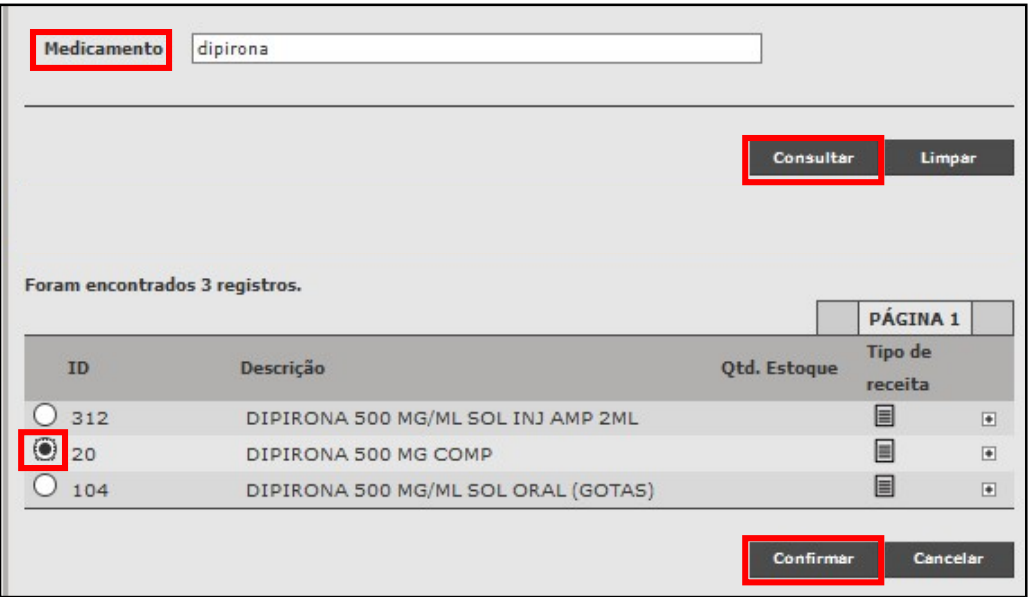

Em seguida preencha as informações de acordo com a prescrição desejada.

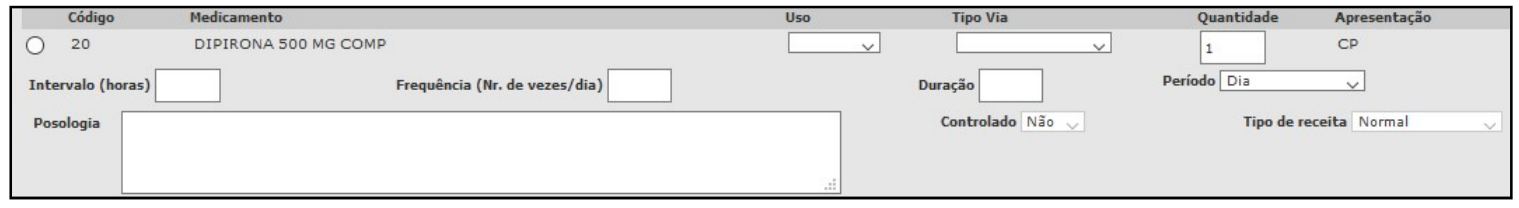

Para excluir uma medicação inserida equivocadamente, selecione a medicação e clique em "Excluir".

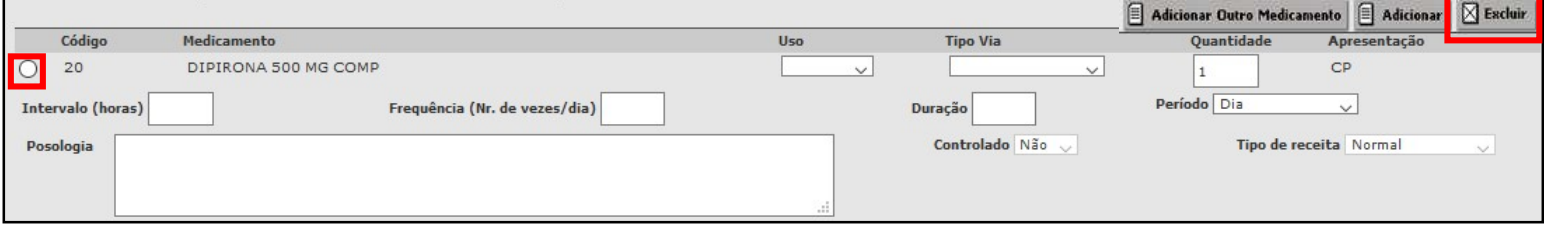

Para prescrever uma medicação que não conste na REMUME, clique no botão "Adicionar outro medicamento".

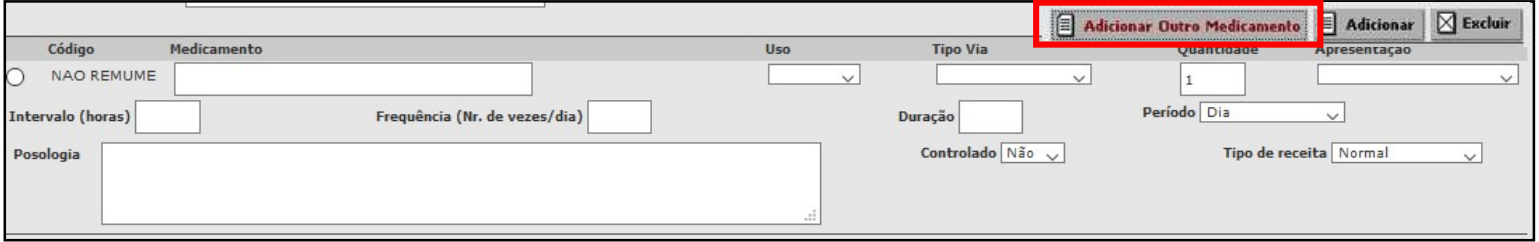

É possível visualizar as medicações prescritas em atendimentos anteriores e copiar uma prescrição clicando no botão "Copiar".

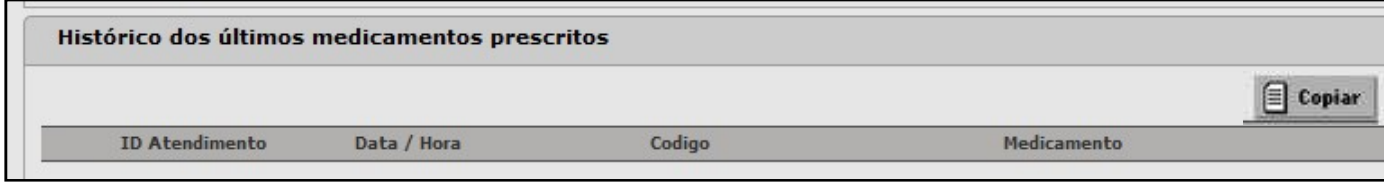

#### 1.2.8) Vacinas

Nessa área, o profissional poderá registrar as vacinas solicitadas. Para isso, selecione a vacina, a dose e a quantidade, em seguida clique em "Adicionar".

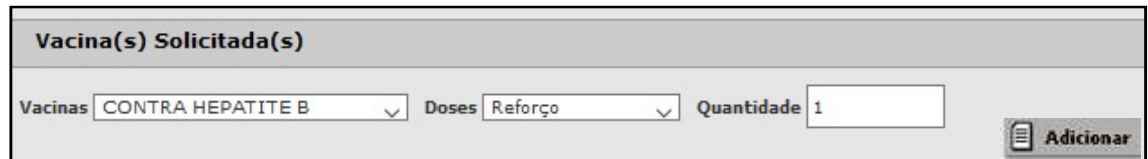

#### 1.2.9) Saúde Bucal

Apenas os profissionais cirurgiões dentista podem registrar informações nessa área, outros profissionais podem apenas visualizar.

Os campos em vermelho e com asterisco são de preenchimento obrigatório. Caso seja informado que o paciente possua prótese dentária superior e/ou inferior, o preenchimento do odontograma ficará indisponível.

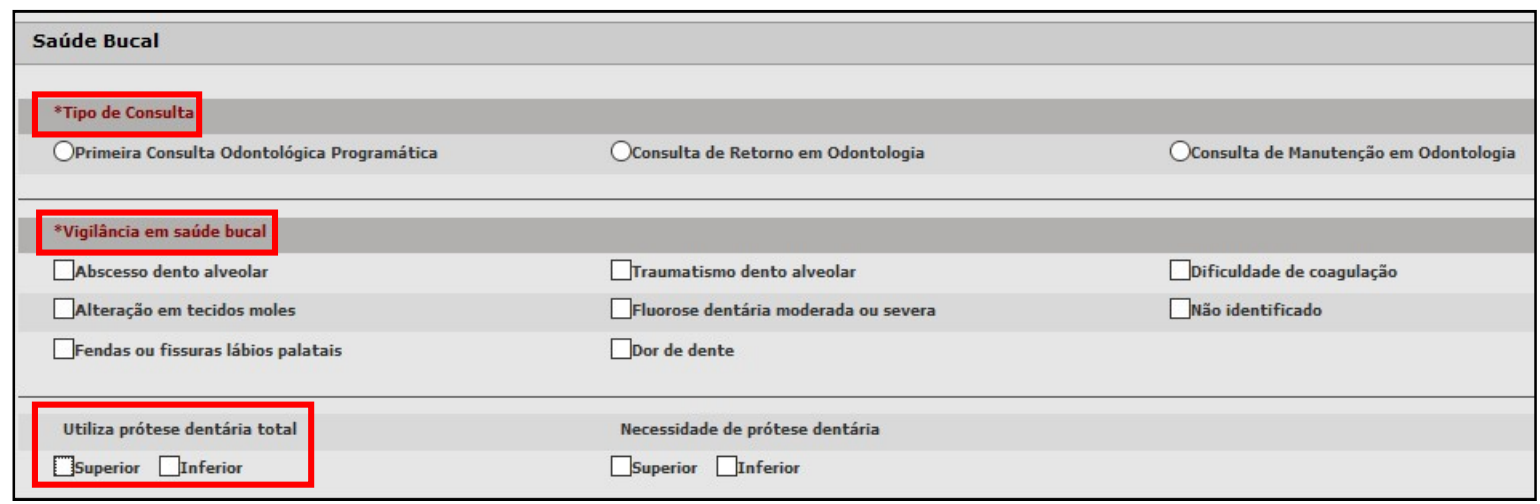

O preenchimento das informações no odontograma poderá ser por dente, sextante, arcadas ou outros.

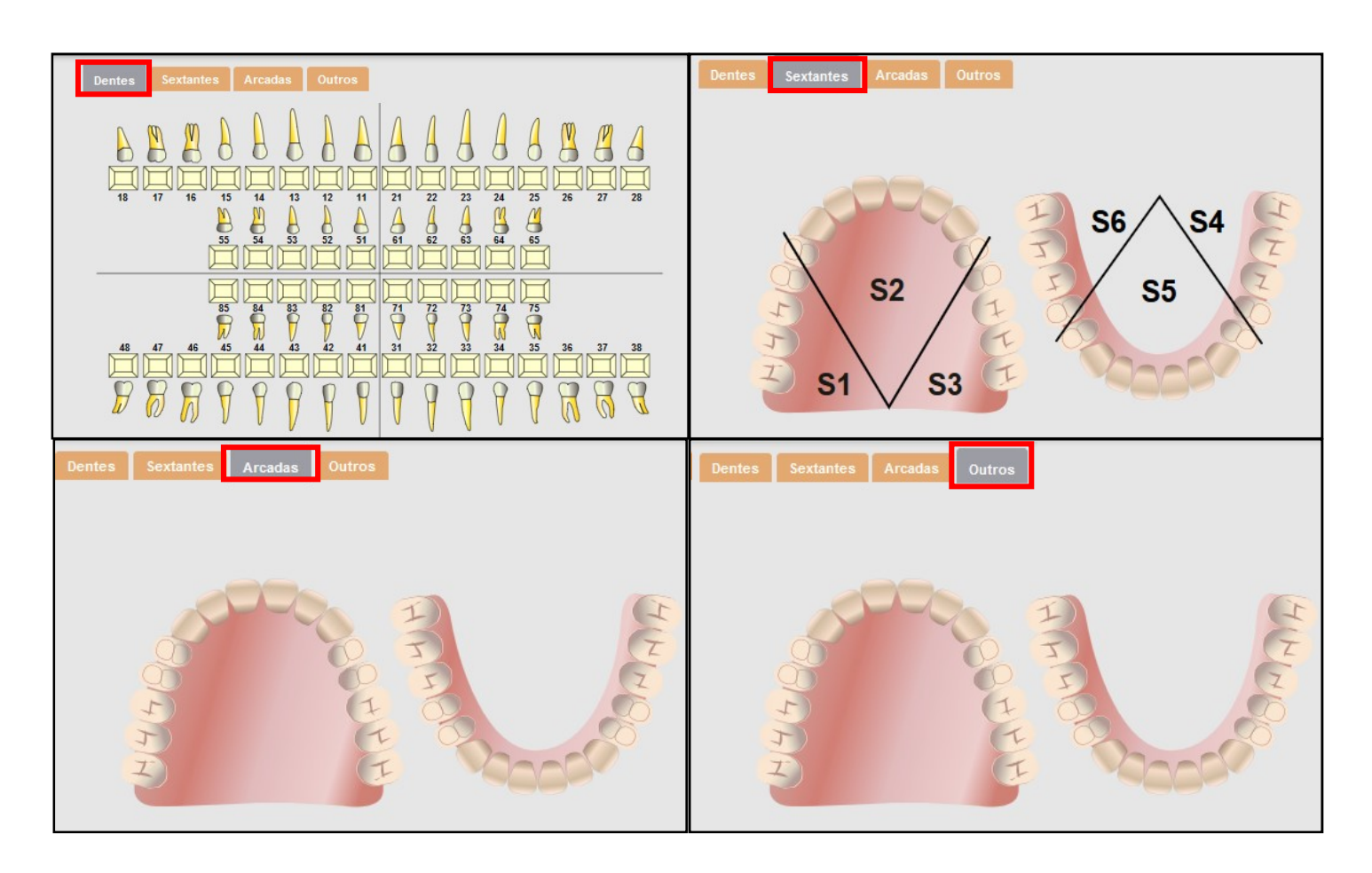

Para realizar o registro dos procedimentos realizados, basta clicar na face do dente ou raiz, no sextante ou arcada desejada. No exemplo abaixo, serão apresentadas as formas de registros de procedimentos realizados em dentes.

Clique em cima da face do dente ou raiz que será realizado o procedimento e em seguida clique no botão "Adicionar".

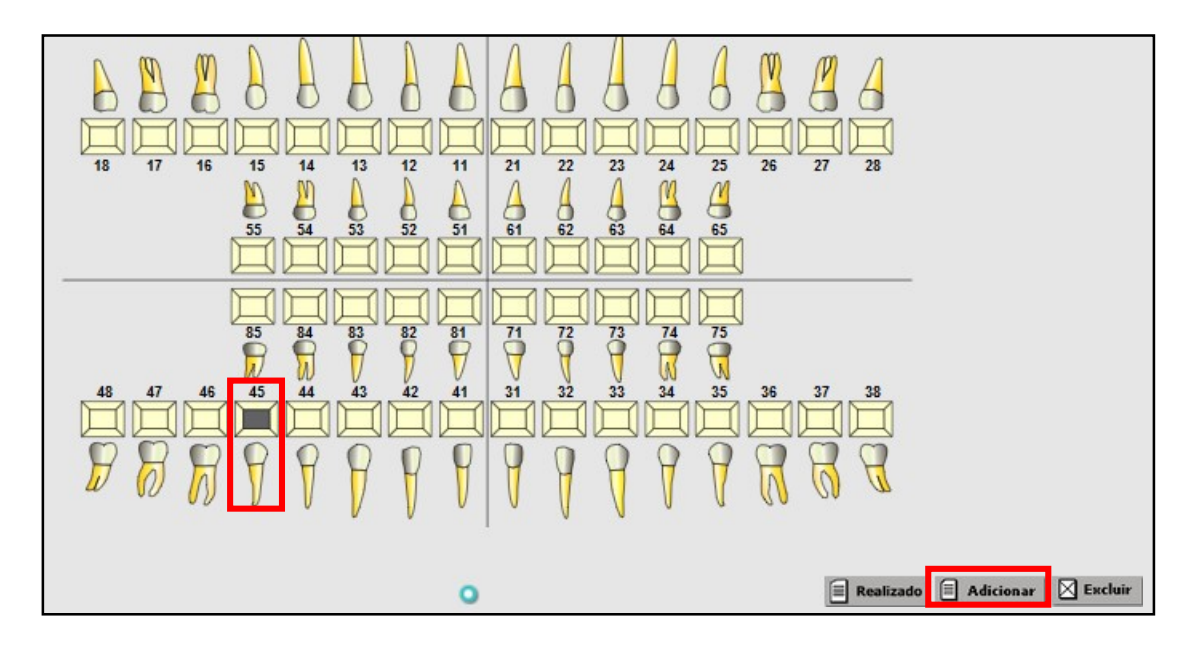

O sistema abrirá outra tela para a pesquisa do procedimento que poderá ser realizada pelo código ou nome, em seguida clique em "Consultar". Selecione o procedimento desejado e clique em "Confirmar".

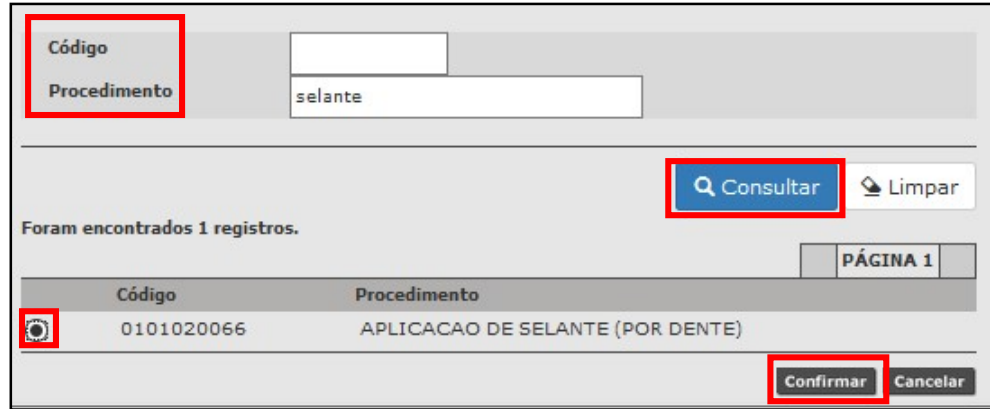

O sistema apresentará em forma de tabela os procedimentos e faces dos dentes selecionados. Para registrar a realização do procedimento no atendimento atual, selecione o dente e clique no botão "Realizado".

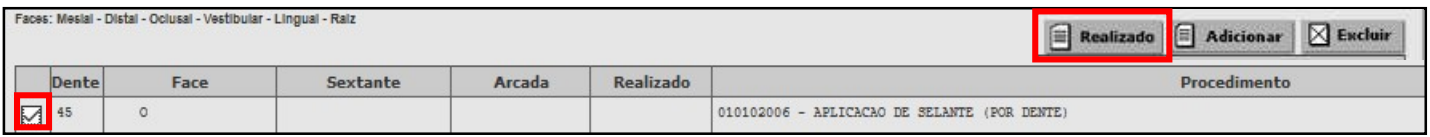

Após registrar a realização do procedimento, a face selecionada estará com a cor preta e na tabela haverá uma marcação na coluna "Realizado".

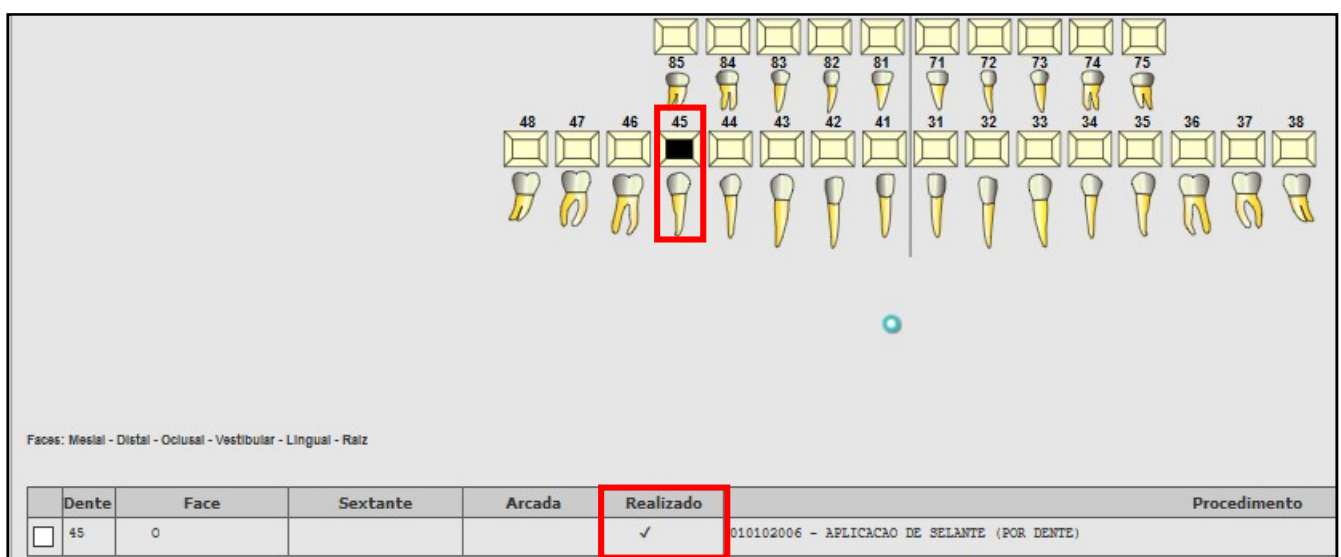

Para excluir o procedimento registrado equivocadamente, basta selecionar a linha do dente desejado e clicar em "Excluir".

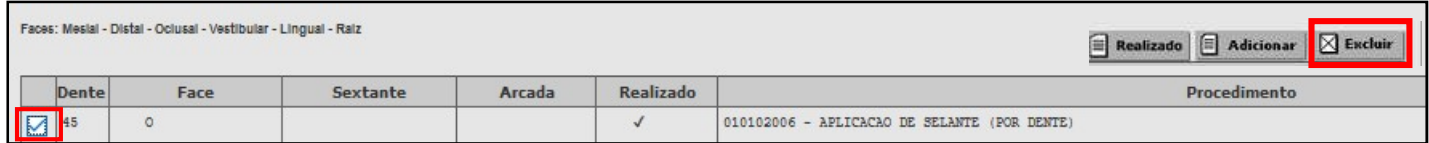

#### 1.2.10) Encaminhamentos

Em Encaminhamentos é preciso registrar o desfecho do atendimento. Os campos em vermelho e com asterisco são de preenchimento obrigatório, em seguida preencha os outros campos com as informações necessárias e clique em "Adicionar".

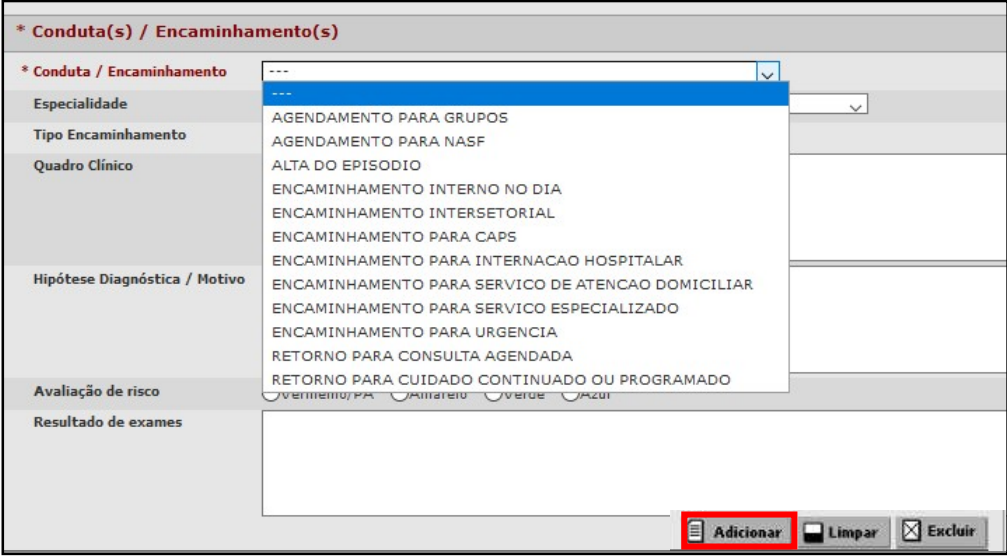

Para excluir um encaminhamento inserido equivocadamente, selecione a opção desejada e clique em "Excluir".

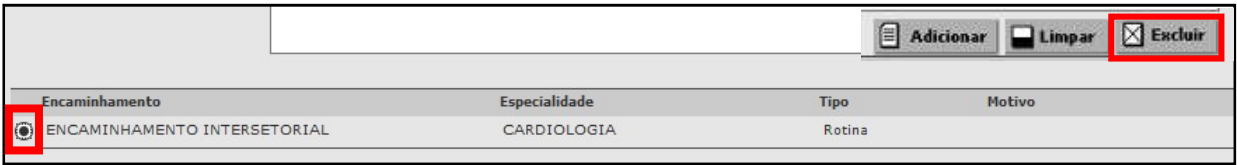

# 1.3) Finalizar atendimento

Durante o atendimento clique em "Gravar" para manter salva as informações registradas. Ao término do atendimento, clique em "Gravar e finalizar", em seguida o sistema apresentará uma tela com os formulários que o profissional poderá imprimir, como as receitas. Para imprimir, basta clicar em cima do formulário desejado e uma nova tela se abrirá para impressão. Será possível também preencher e imprimir o atestado.

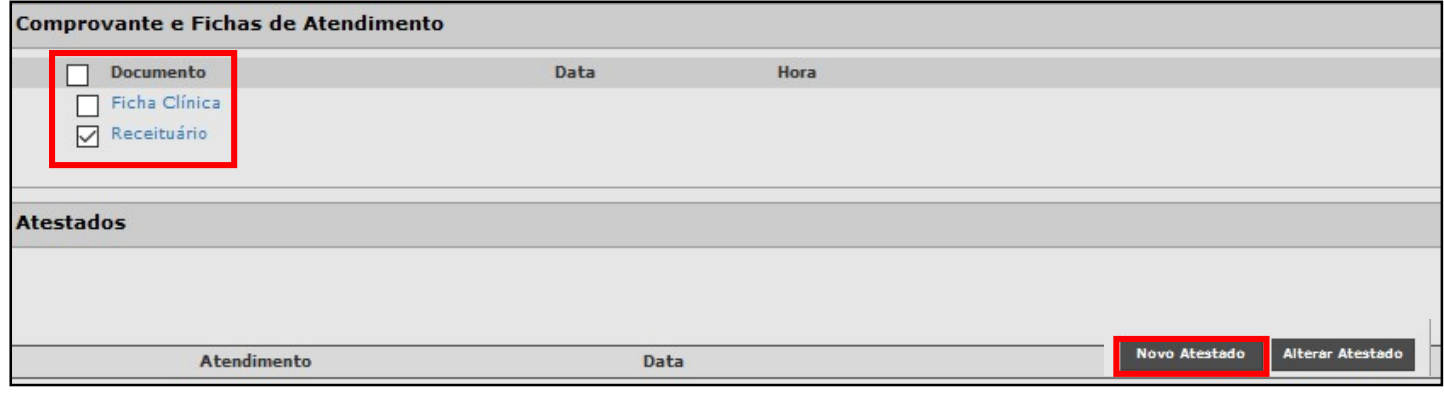

Para finalizar o atendimento, clique no botão "Encerrar".

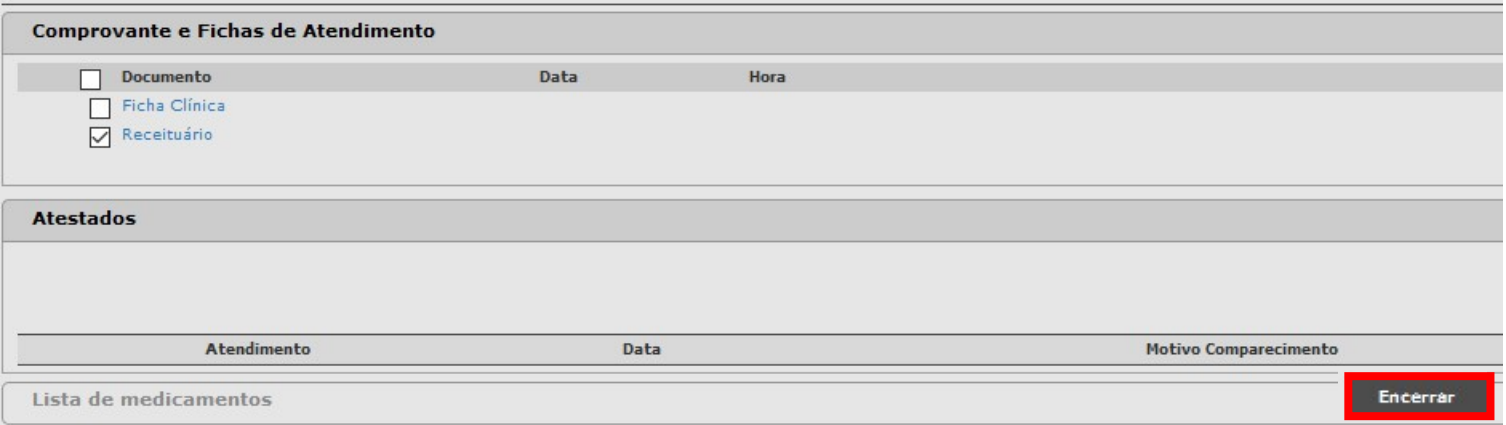

# 2) Profissionais de nível médio

# 2.1) Pesquisar cidadão para registro de atendimento

Inicialmente, clique em "Atendimento" e em seguida em "Nível Médio".

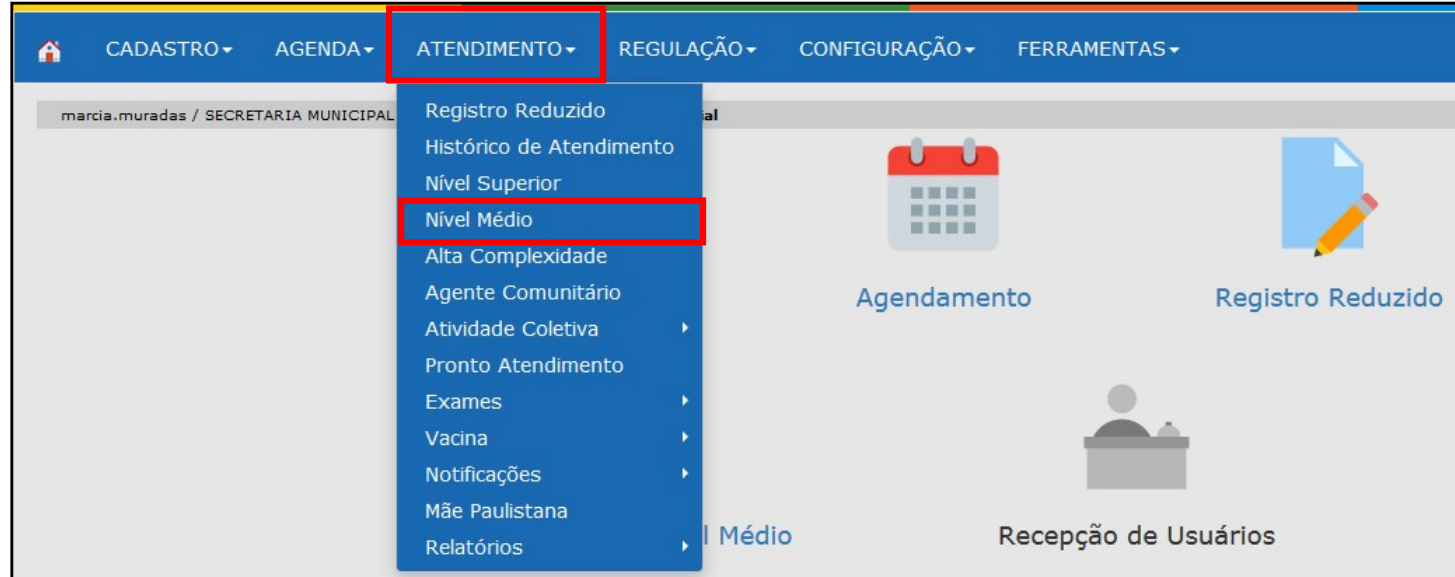

Para os pacientes agendados, selecione a data no campo "Período", o profissional e em status selecione a opção "Agendados". Para selecionar o profissional, clique na lupa ao final da linha. Por fim, clique em "Consultar".

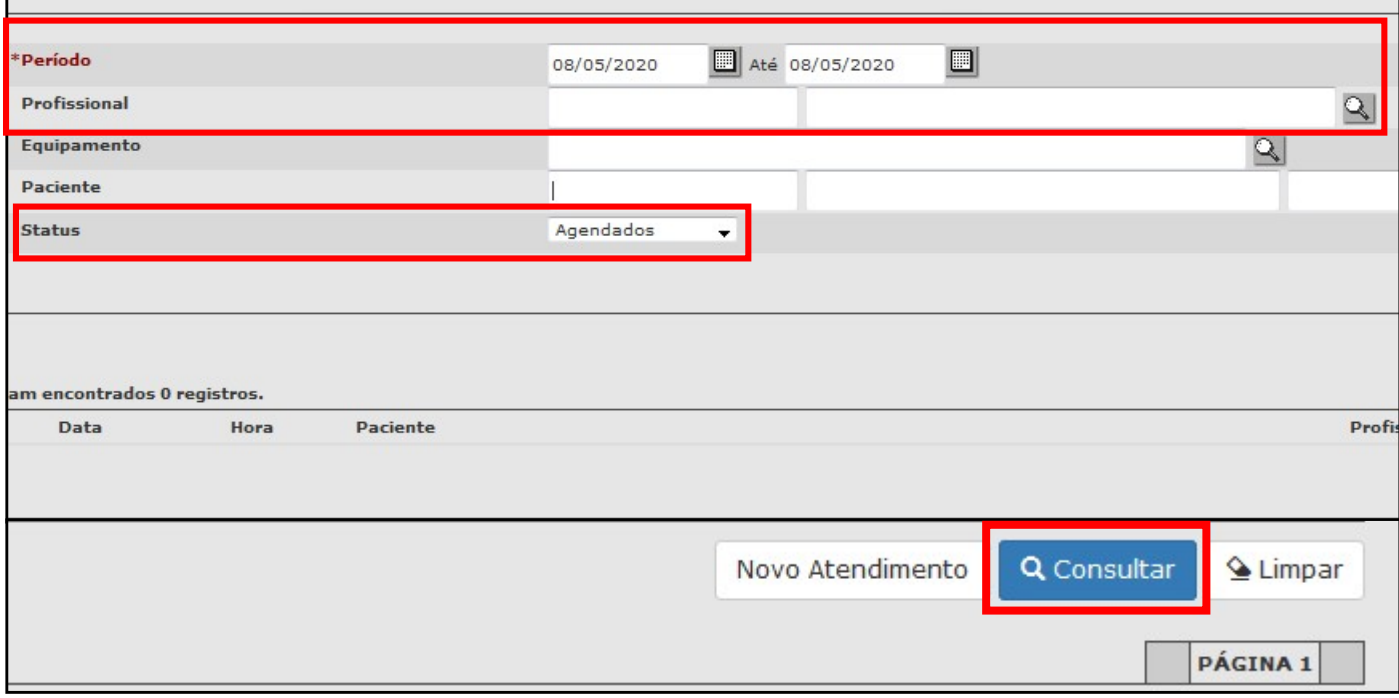

Para os pacientes não agendados clique em "Novo Atendimento".

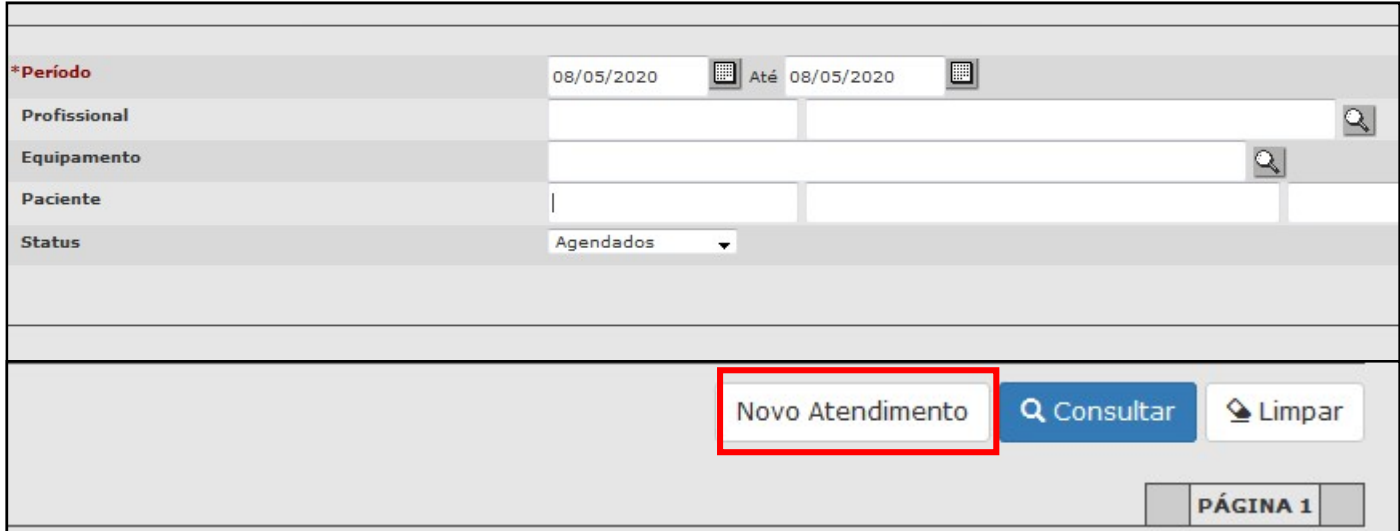

# 2.2) Registro do atendimento no prontuário eletrônico

#### 2.2.1) Dados Básicos

Ao clicar em "Novo Atendimento" o prontuário eletrônico abrirá para registro do atendimento. Primeiro, é preciso pesquisar o paciente clicando na lupa ao final da linha "Usuário". Um menu, à esquerda, apresentará as opções para registro.

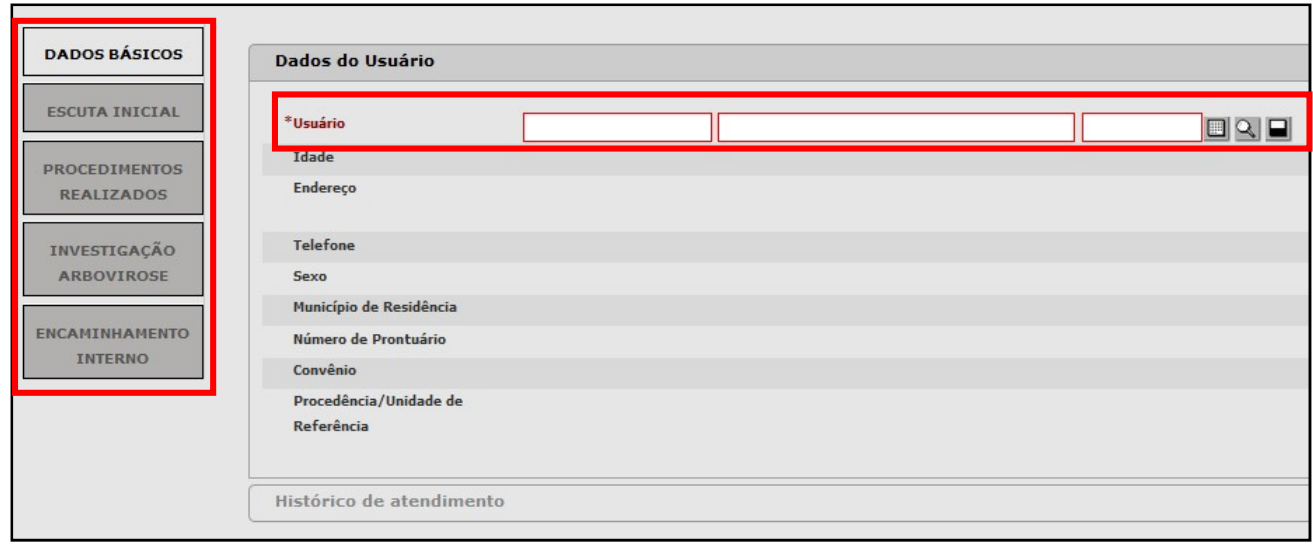

#### 2.2.2) Escuta inicial

Na aba Escuta inicial, é preciso preencher os campos em vermelho e com asterisco de acordo com o atendimento realizado.

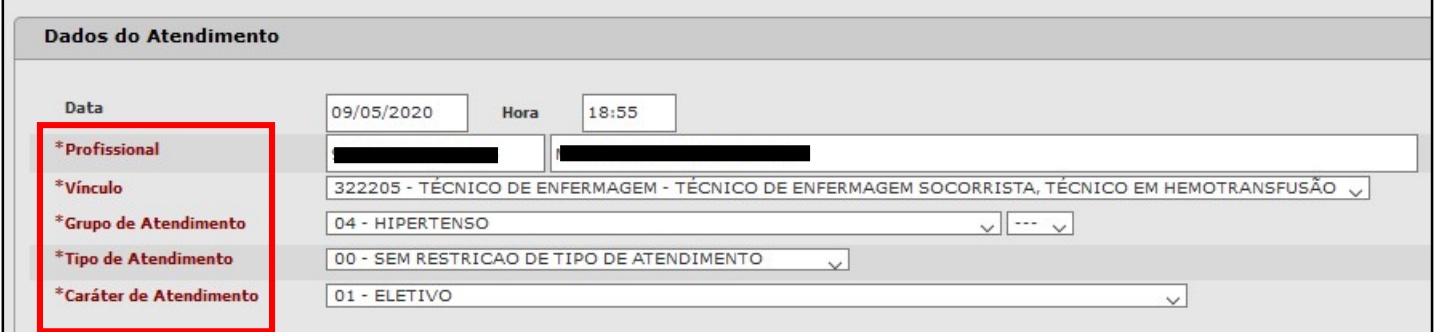

Em seguida, o profissional deve descrever os motivos relatados pelo paciente para busca ao atendimento. Ao clicar no botão "Histórico" o sistema apresentará uma nova tela com as informações que foram registradas nos últimos cinco atendimentos.

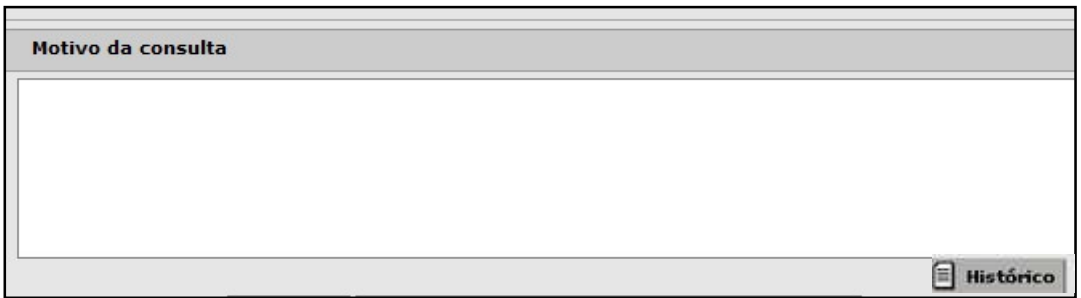

Na sequência, é preciso selecionar um ou mais CIAP relativos ao atendimento. Para isso, clique na lupa ao final da linha do campo "CIAP".

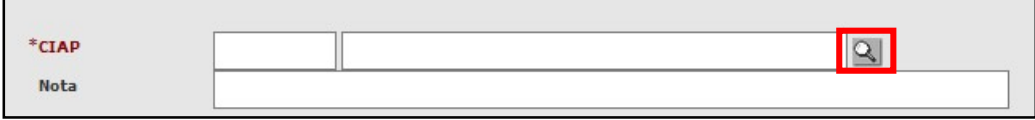

O sistema abrirá uma tela para pesquisa do CIAP desejado, a busca poderá ser realizada pelo código ou nome, em seguida clique em "Consultar". Selecione o código desejado e clique em "Confirmar".

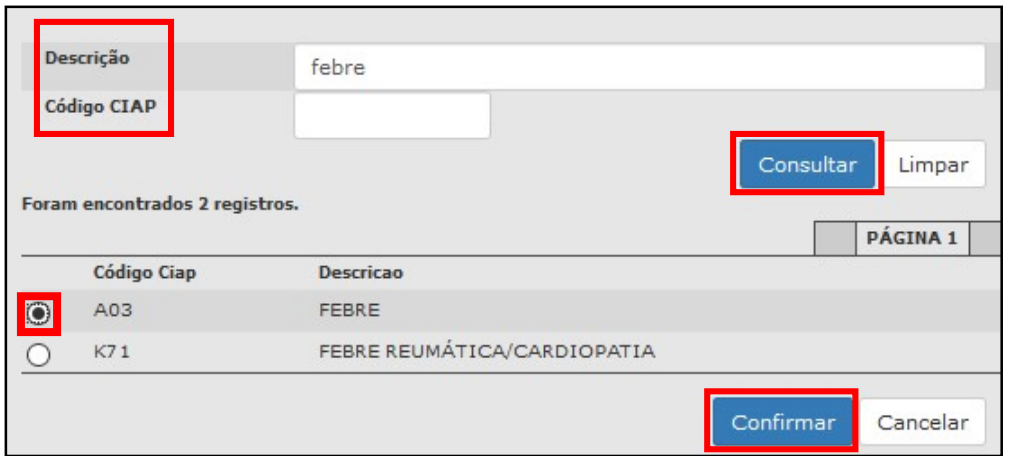

Em seguida, clique em "Adicionar".

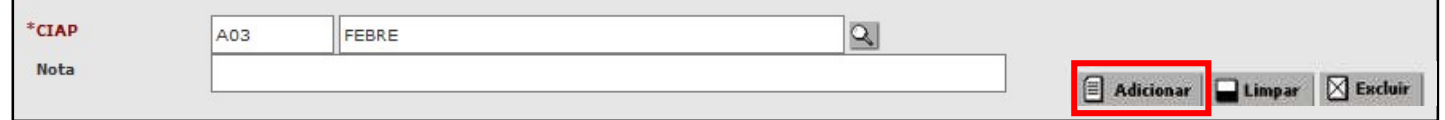

Para excluir um código inserido equivocadamente, é preciso selecionar o CIAP desejado e clicar no botão "Excluir".

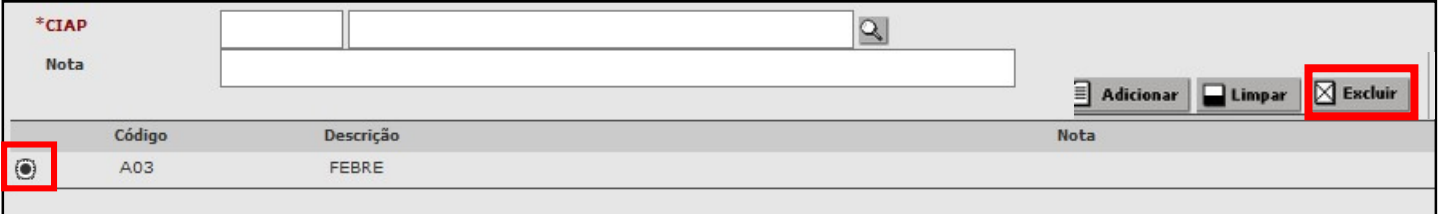

Em seguida, o profissional pode registrar as medições de dados antropométricos e sinais vitais. Ao preencher os valores de peso e altura, pressão arterial e glicemia, automaticamente, o sistema insere o código desses procedimentos na produção do profissional. Por fim, é possível registrar a classificação de risco clicando em cima da cor desejada.

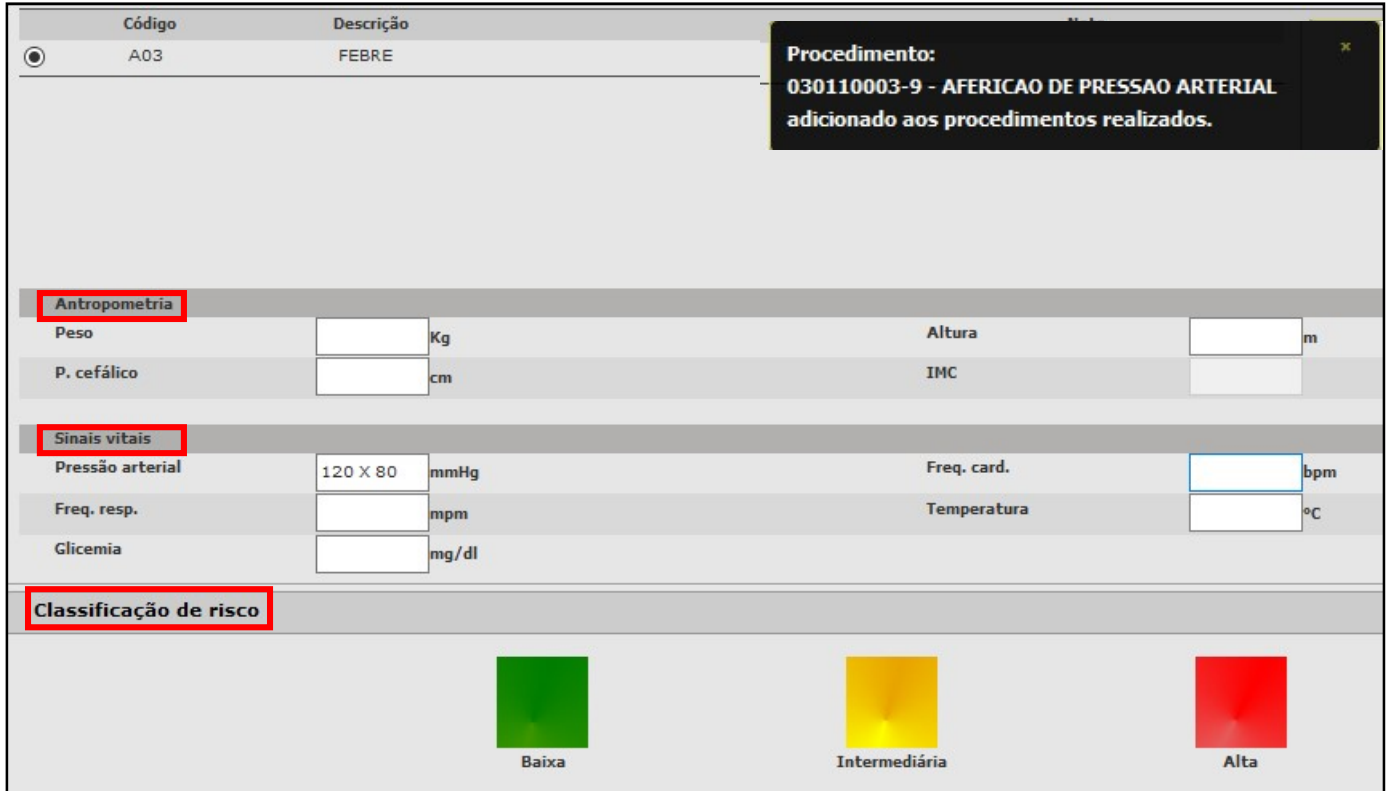

#### 2.2.3) Procedimentos realizados

Na aba Procedimentos realizados, o profissional registrará os procedimentos realizados no atendimento clicando no botão "Adicionar".

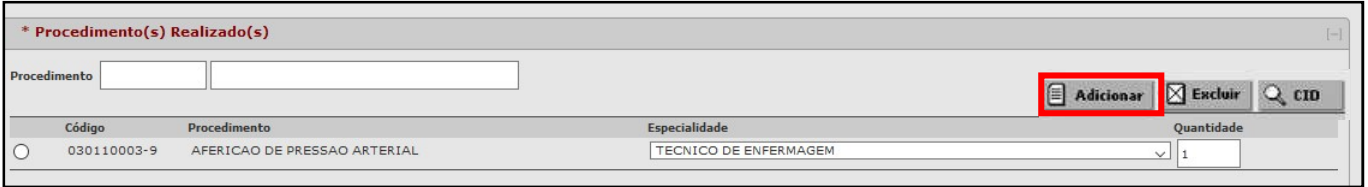

Na tela seguinte, selecione "Outros procedimentos", preencha o código ou o nome em "Descrição", clique em "Consultar", selecione o procedimento desejado e clique em "Adicionar", por fim, clique em "Confirmar".

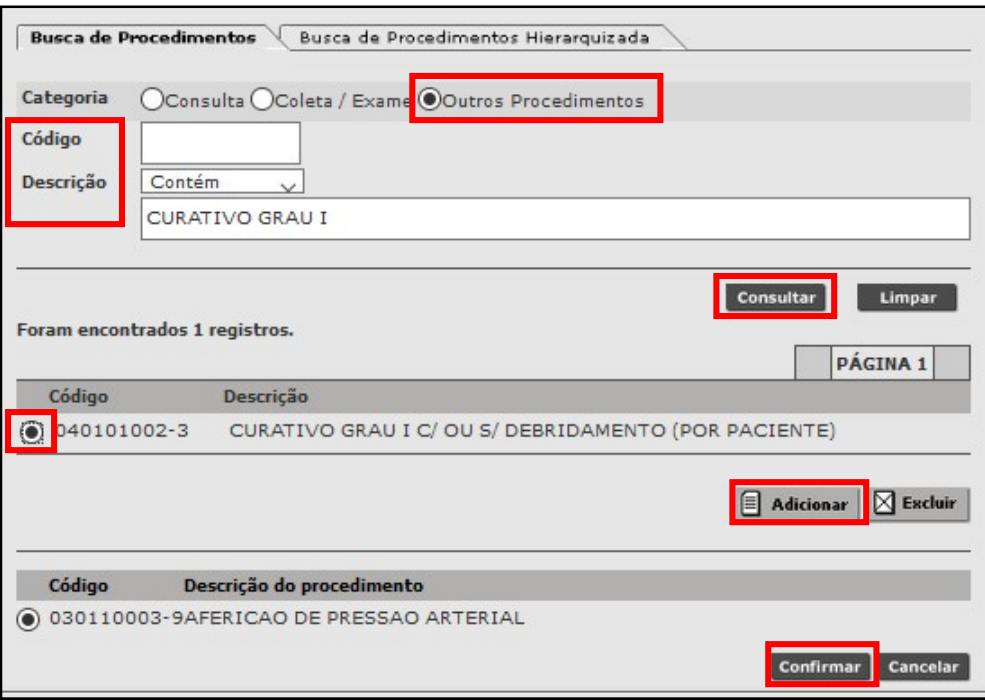

Para excluir um procedimento inserido equivocadamente, selecione a opção desejada e clique no botão "Excluir".

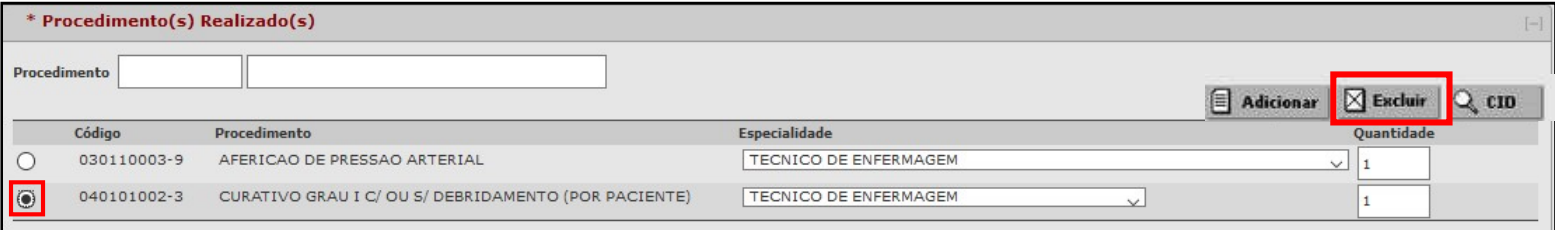

#### 2.2.4) Investigação Arbovirose

Na aba Investigação arbovirose é possível registrar as informações de notificação de dengue, chikungunya e zika. Os campos em vermelho e com asterisco são de preenchimento obrigatório. Ao preencher as informações nos campos referentes à "Amostra", "Quadro de sintomas" e "Monitoramentos" é preciso clicar em "Adicionar" para que as informações anotadas sejam registradas.

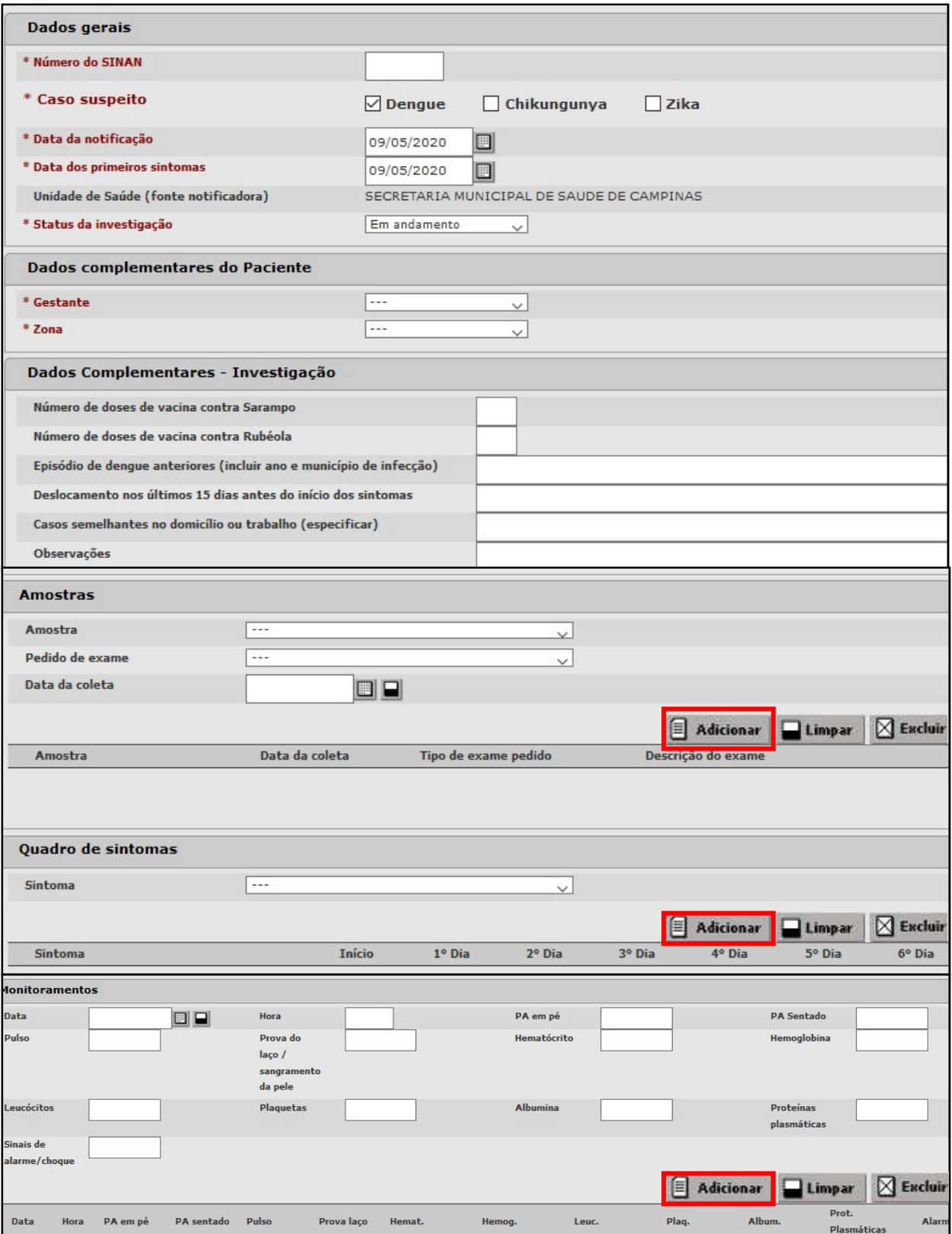

#### 2.2.5) Encaminhamento interno

Em Encaminhamento interno o profissional poderá escolher entre duas opções: "Liberado" ou "Adicionar na lista de atendimento" para que outro profissional atenda o paciente no mesmo dia.

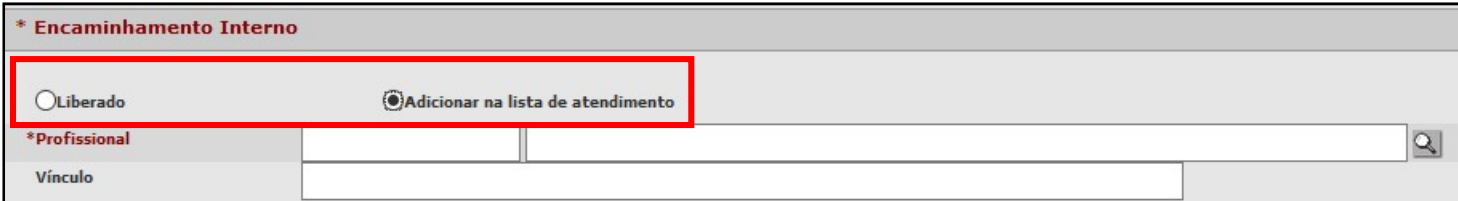

# 2.3) Finalizar do atendimento

Durante o atendimento clique em "Gravar" para manter salva as informações registradas. Ao término do atendimento, clique em "Gravar e finalizar", em seguida o sistema apresentará uma tela com os formulários que podem ser impressos, como a ficha de investigação de Arboviroses. Para imprimir, basta clicar em cima do formulário desejado e uma nova tela se abrirá para impressão.

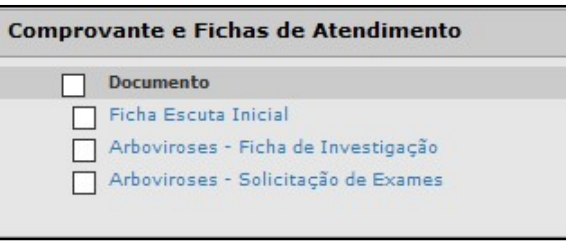

Para finalizar o atendimento, clique no botão "Encerrar".

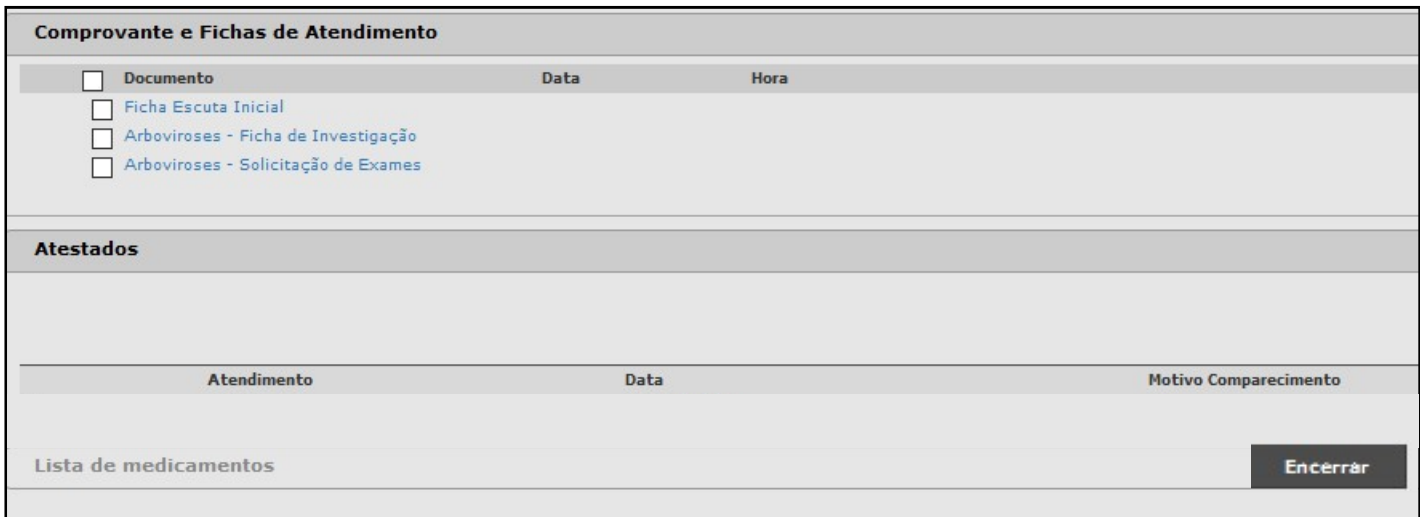